## **Mudah Membuat Website Dengan WordPress!**

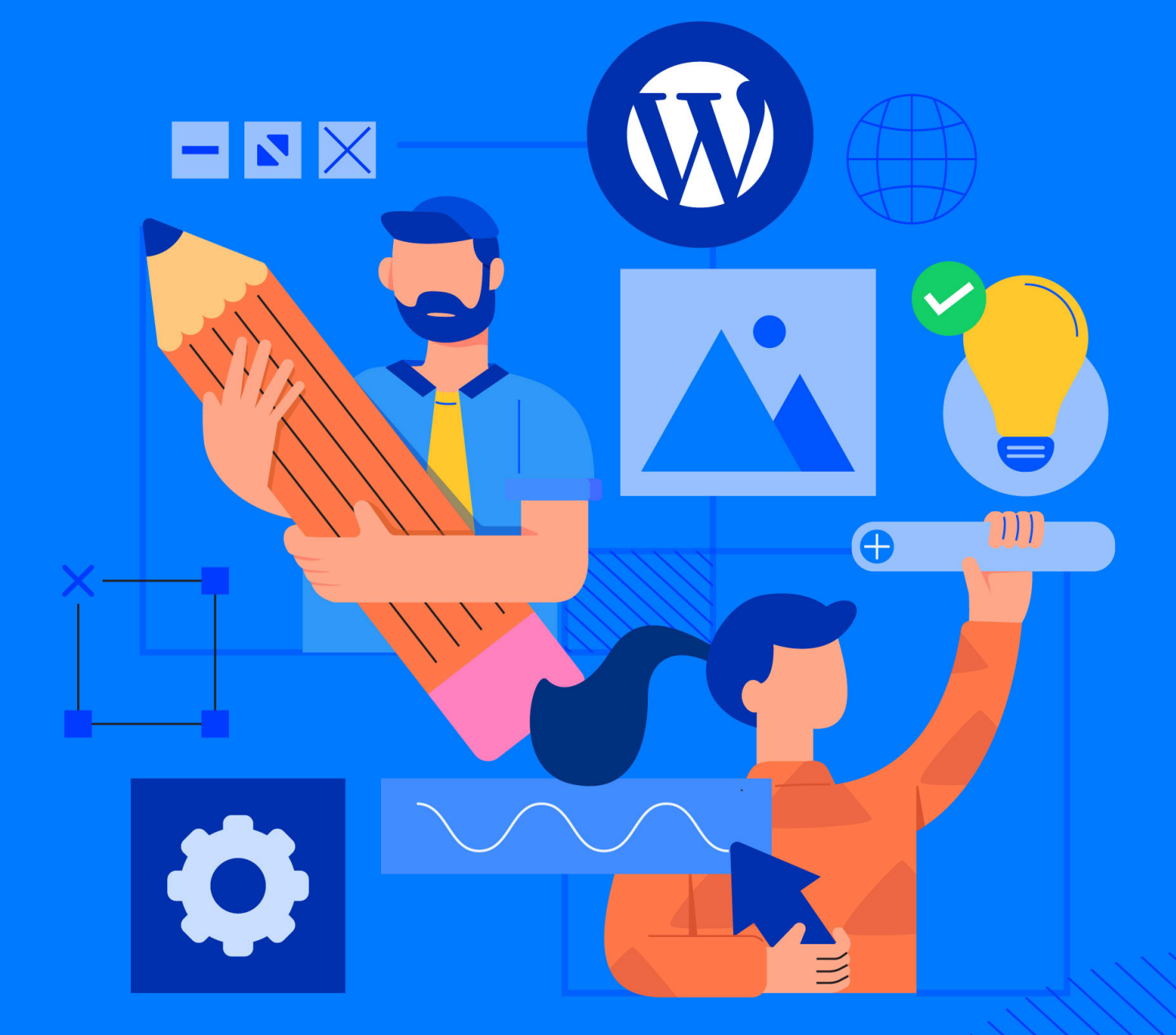

 $\overline{\phantom{0}}$ 

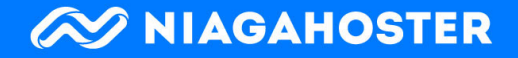

## **Daftar Isi**

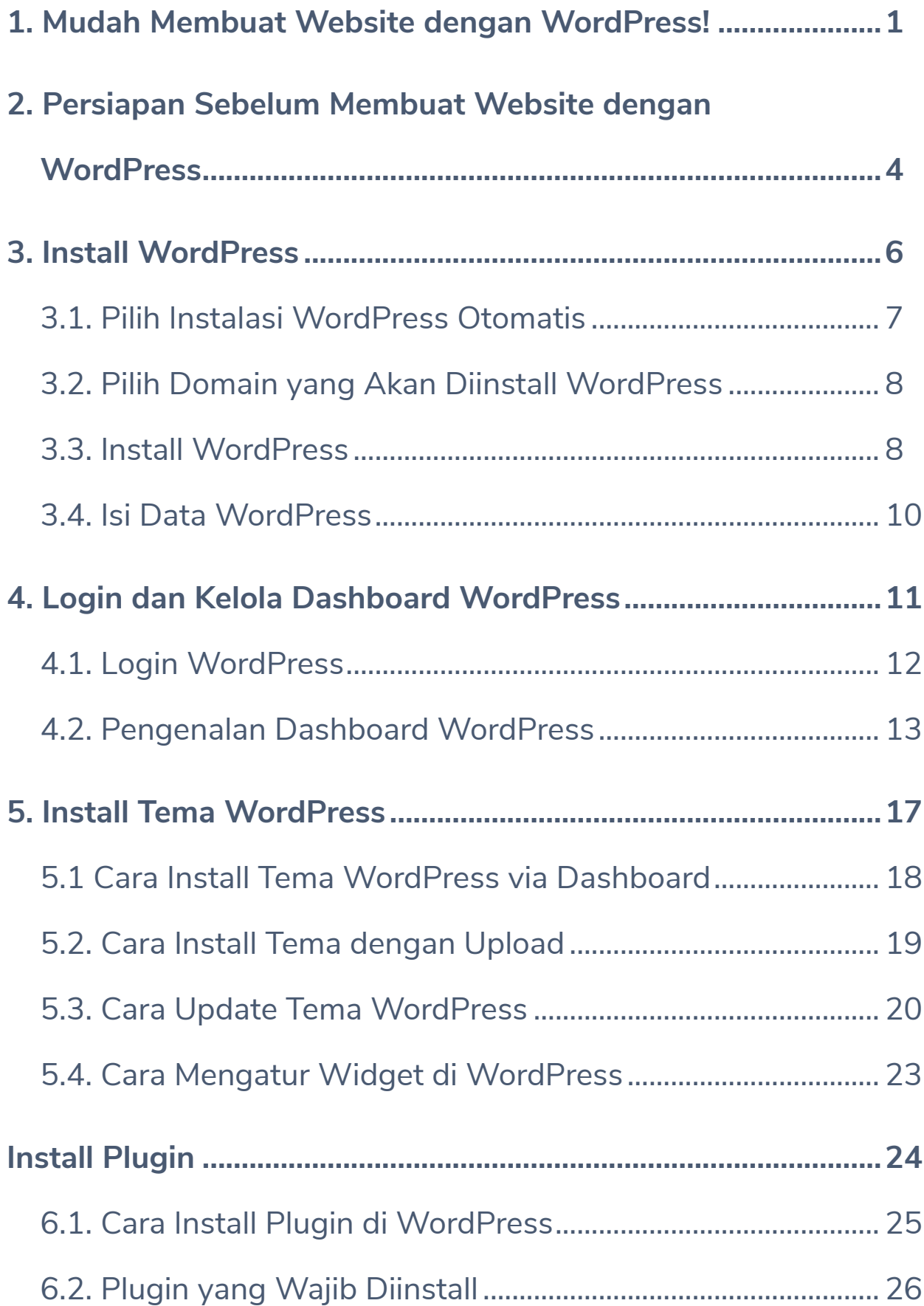

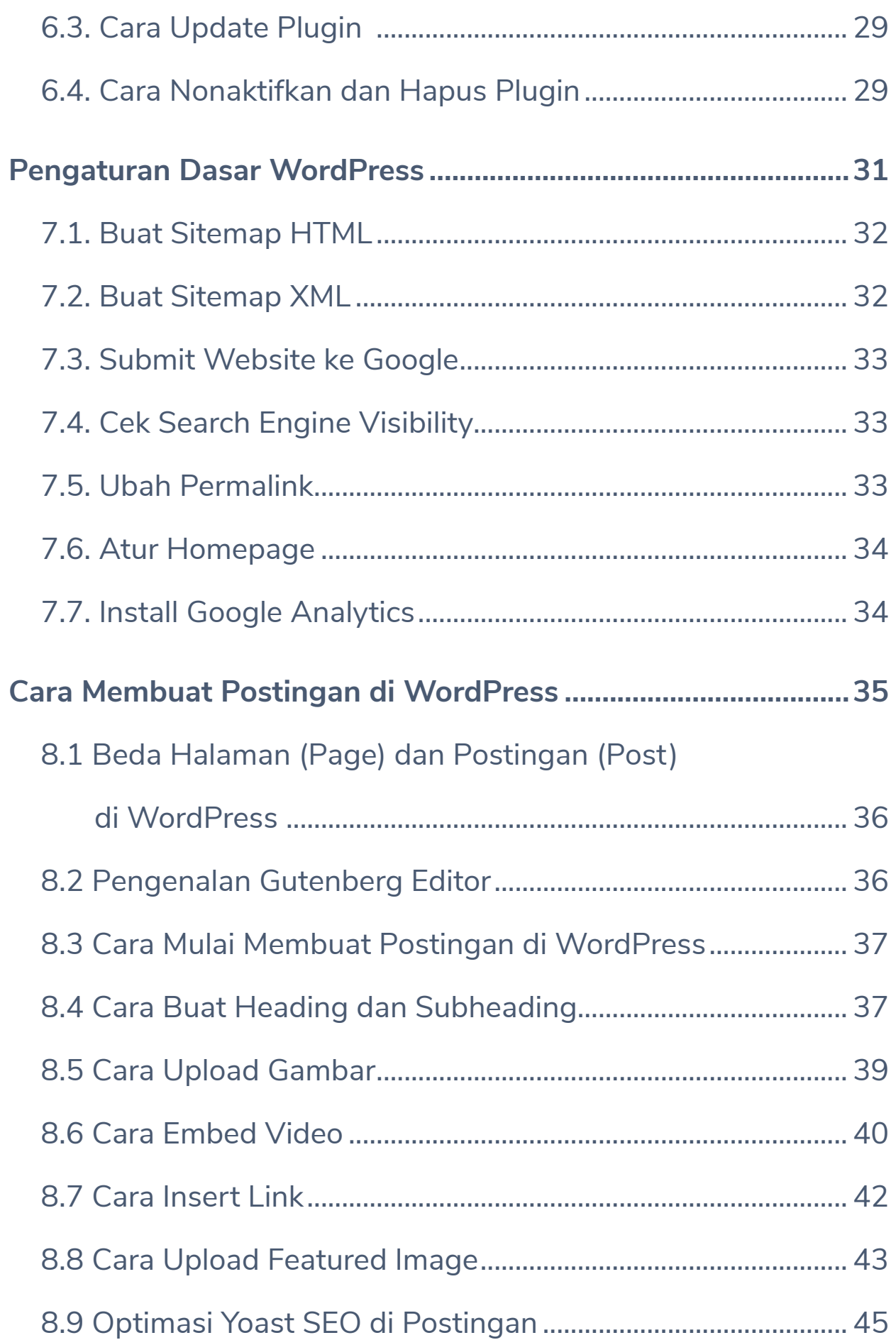

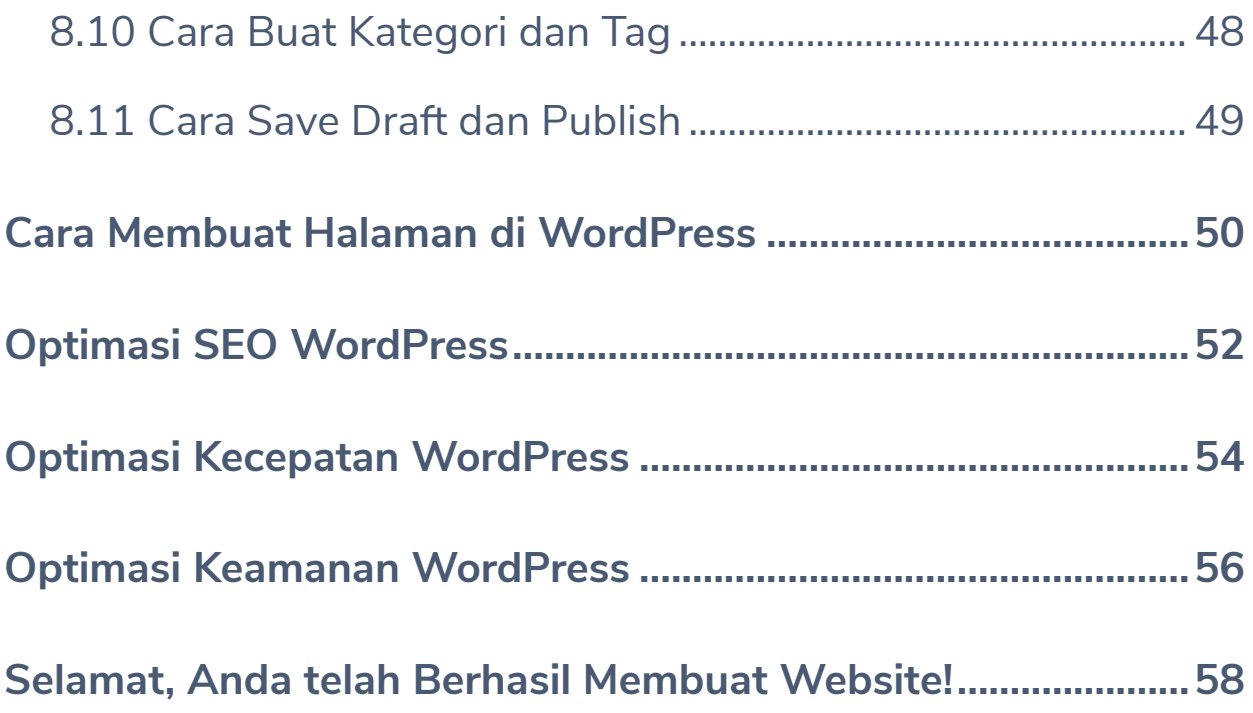

<span id="page-4-0"></span>**1** / Mudah Membuat Website<br>**1** / dengan WordPress! **dengan WordPress!**

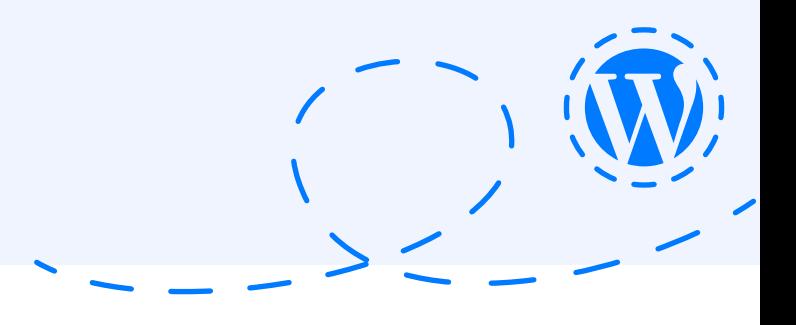

Membuat website tidak sesulit yang Anda bayangkan.

Apakah Anda harus menguasai coding untuk membuat website? Tidak!

Apakah Anda harus paham bahasa pemrograman untuk membuat website? Jawabannya juga tidak.

Cukup menggunakan satu platform dan Anda bisa membuat website tanpa perlu coding sama sekali. Dan platform tersebut adalah WordPress. Yup, Anda bisa membuat website dengan mudah menggunakan WordPress.

Website apa pun bisa Anda buat dengan WordPress. Anda bisa membuat blog, website portfolio, website pribadi, website company profile, hingga website toko online sekalipun.

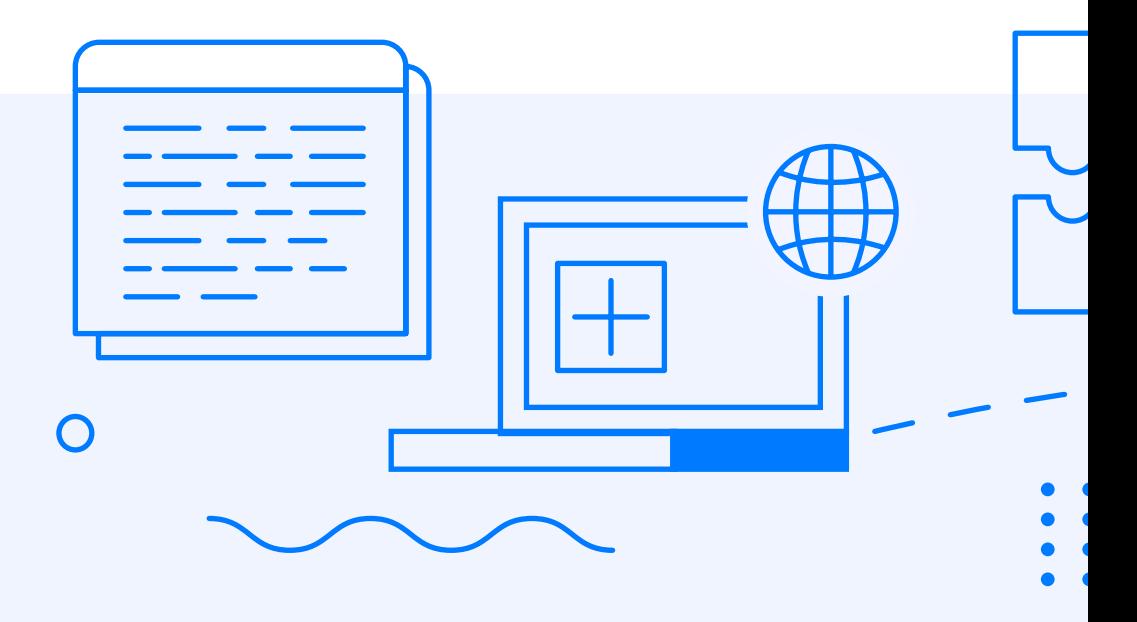

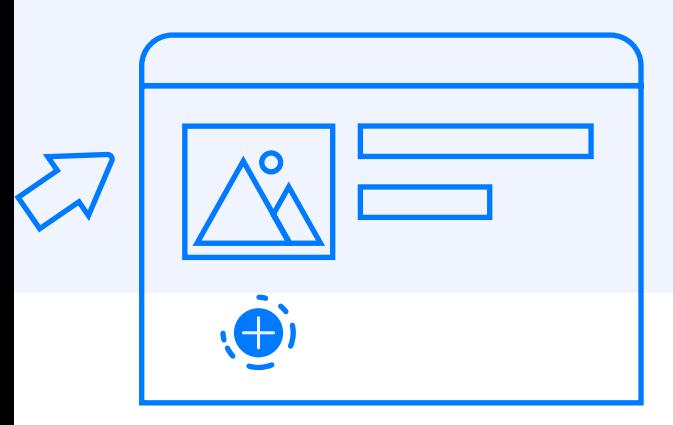

Banyak juga lho perusahaan-perusahaan besar yang telah menggunakan WordPress. SONY Music, The New York Times Company, Mercedes Benz, hingga The Walt Disney adalah beberapa contoh perusahaan yang menggunakan WordPress untuk websitenya. Ini tentu menunjukkan website yang dihasilkan WordPress bukan abal-abal!

Anda juga bisa membuat website menggunakan platform yang sama dengan perusahaan-perusahaan ternama itu. WordPress yang dipakai Mercedes Benz sama dengan WordPress yang akan Anda gunakan untuk membuat website.

Nah, melalui ebook ini Anda akan belajar bagaimana cara membuat website dengan WordPress secara lengkap. Dari cara install WordPress, cara install tema & plugin, hingga cara optimasi WordPress akan Anda pelajari di ebook ini.

Jadi, sudah siapkah untuk membuat website pertama Anda?

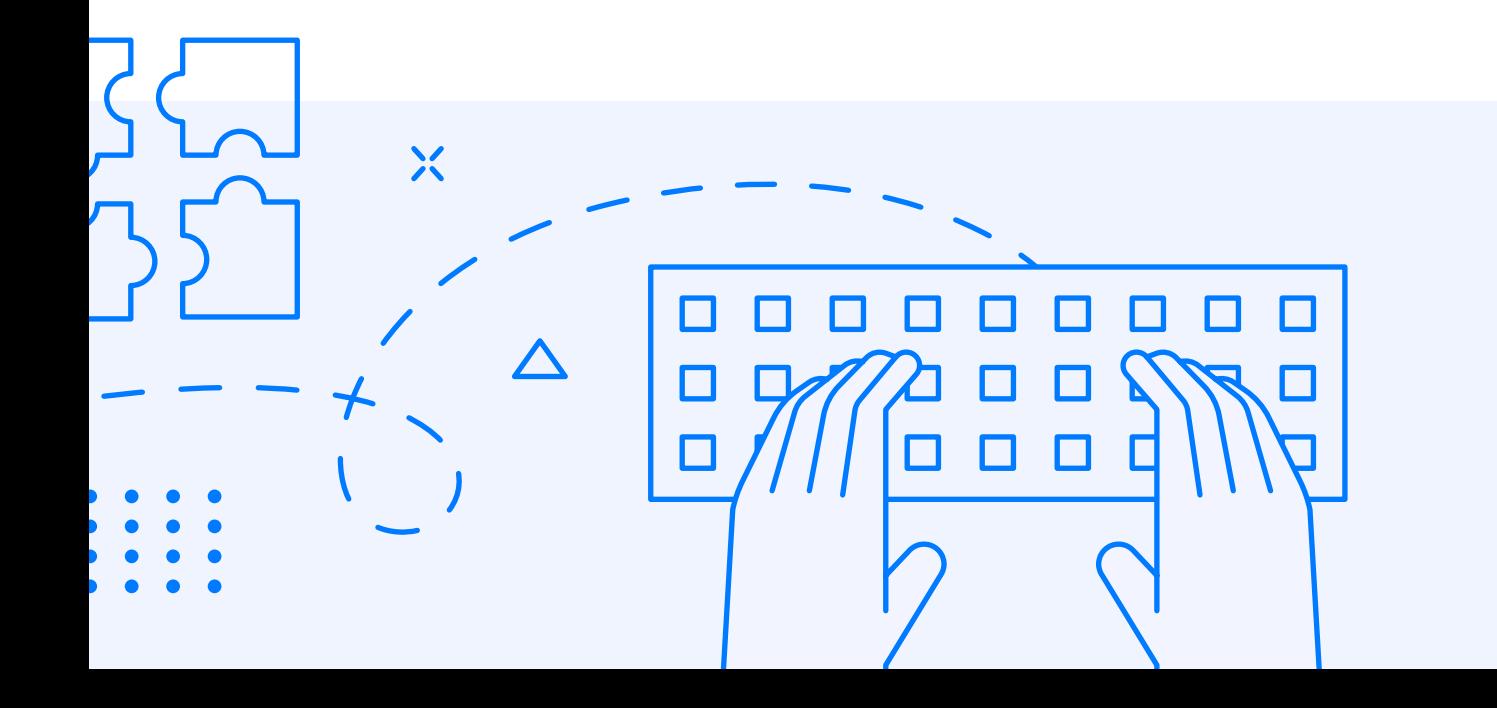

<span id="page-7-0"></span>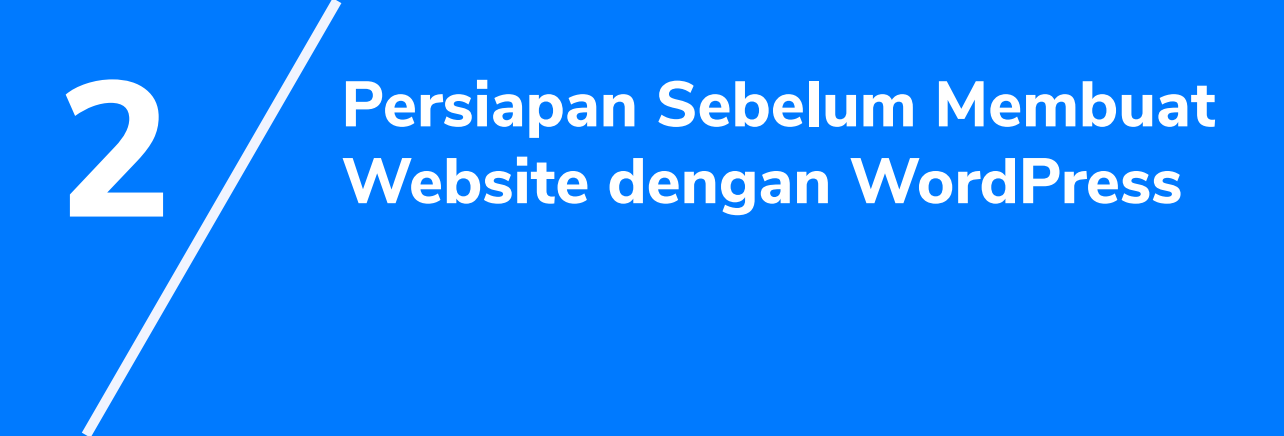

Sebelum membuat website dengan WordPress, ada dua hal yang perlu Anda siapkan, yaitu hosting dan domain. Jika Anda belum familiar dengan dua istilah tersebut, jangan khawatir. Kami akan menjelaskannya secara singkat di sini.

Pertama, hosting adalah layanan yang berfungsi untuk menyimpan semua file website sehingga dapat diakses secara online. Semua file seperti tema, teks, plugin, gambar, video, kode HTML, hingga draft konten tersimpan di hosting.

Kedua, domain adalah alamat website. Pada dasarnya, semua website memiliki alamat IP. Contohnya, Google punya alamat IP 172.217.26.78. Namun, alamat IP itu tentunya sulit dihafalkan oleh orang-orang.

Jadi untuk memudahkan orang dalam mengakses website, dibuatlah domain. Misalnya, ketika ingin mengunjungi website Niagahoster, Anda hanya perlu mengetikkan [www.niagahoster.co.id](http://www.niagahoster.co.id/?utm_source=ebook&utm_medium=ebook&utm_campaign=ebooktutorialwordpress) di browser. Anda tidak perlu menghafalkan alamat IP milik Niagahoster.

Nah, ketika ingin membuat website Anda memerlukan keduanya. Hosting untuk menyimpan file di website dan domain untuk memudahkan orang mengakses website Anda.

Bagaimana cara mendapatkan hosting dan domain?

Caranya sangat mudah. Anda hanya perlu mengunjungi website penyedia hosting dan domain lalu membelinya di sana. Kabar baiknya, kini sudah tersedia banyak penyedia hosting dan domain di Indonesia. Salah satunya adalah Niagahoster.

Di Niagahoster Anda bisa membeli hosting dan domain sekaligus. Tidak hanya itu, masih banyak keuntungan lainnya. Salah satunya adalah Auto Install WordPress yang akan kami jelaskan pada bab selanjutnya.

<span id="page-9-0"></span>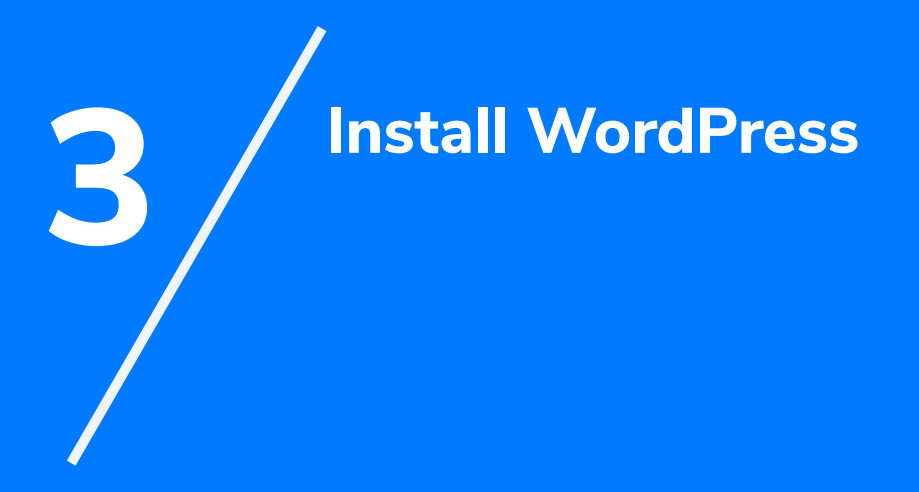

<span id="page-10-0"></span>Instalasi WordPress dapat dilakukan dengan berbagai cara. Namun, di sini kami hanya akan membahas cara termudah, yaitu cara install WordPress otomatis. Anda bisa menikmati fitur install WordPress otomatis ini di Niagahoster.

## **3.1. Pilih Instalasi WordPress Otomatis**

Anda hanya perlu melakukan pembelian hosting di **[Niagahoster](http://www.niagahoster.co.id/?utm_source=ebook&utm_medium=ebook&utm_campaign=ebooktutorialwordpress)**. Sebelum checkout, pastikan Anda klik Gratis Auto Install WordPress. Dengan begitu WordPress akan secara otomatis terinstal di hosting Anda.

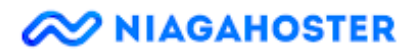

#### **FITUR PENDUKUNG**

 $\Box$  Gratis Auto Install Website Wordpress

Kami akan menginstalkan website wordpress dengan theme premium dan plugin SEO secara gratis!

 $\Box$  Rekomendasi Keamanan

SSL Certificate: Hanya Rp 125rb/domain per tahun Tingkatkan Kepercayaan Website bisnis dan toko online Anda dengan koneksi aman **HTTPS** 

**COMODO PositiveSSL** 

 $\checkmark$ 

## <span id="page-11-0"></span>**3.2. Pilih Domain yang Akan Diinstall WordPress**

Setelah itu, masuk ke member area Niagahoster lalu pilih menu **Hosting & Domain** dan klik **Hosting**. Kemudian pilih domain yang akan diinstall WordPress.

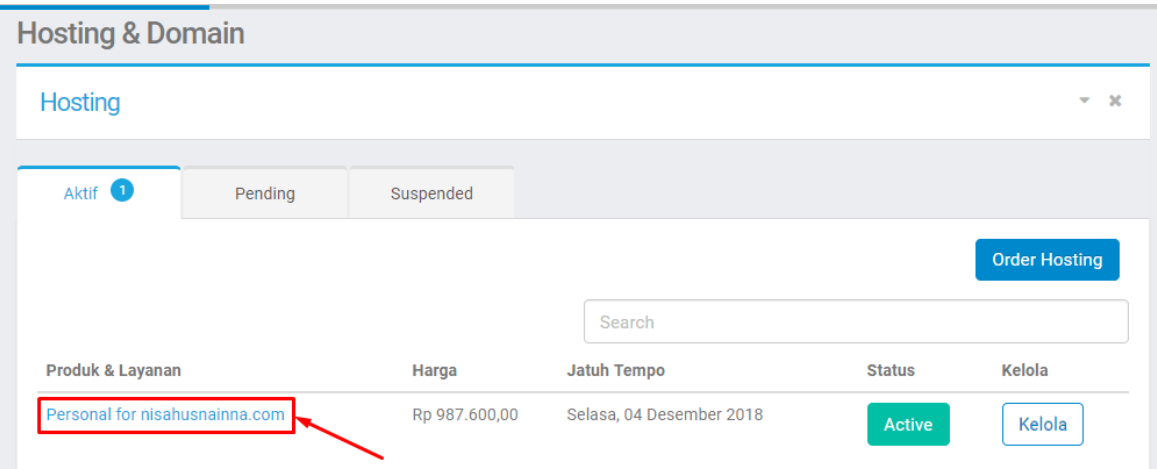

## **3.3. Install WordPress**

#### Setelah itu, pilih **Install Website**

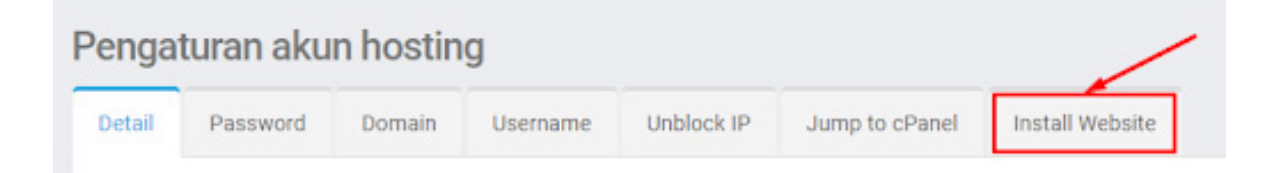

Sistem akan melakukan konfirmasi ulang sebelum memulai instalasi WordPress. Klik **Install** jika Anda sudah yakin untuk memasangnya.

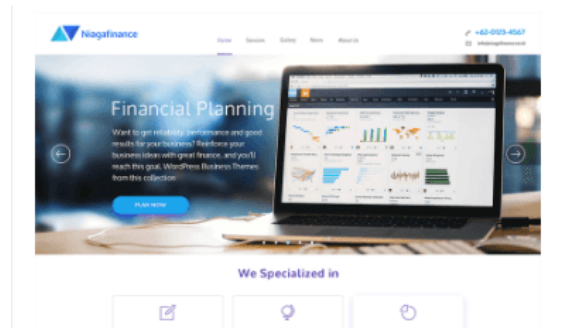

#### **WordPress**

Theme: Premium Niagahoster Addon: SEO Yoast, Contact Form 7 and All In One WP Security

WordPress is a web software you can use to create a beautiful website or blog. We'd like to say that WordPress is both free and priceless at the same time.

The core software is built by hundreds of community volunteers, anda when you're ready for more there are thousands of plugins and themes available to transform your site into almost anything you can imagine.

Over 60 million people have chosen WordPress to power the place on the web they call "home". We'd love you to join the family.

WordPress is an Open Source project, which means there are hundreds of people all over the world working on it. (More than most commercial platforms.) It also a from your recipe site to a Fortune 500 means you are free to use it for

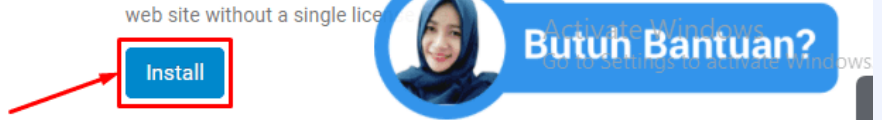

 $\boldsymbol{\Delta}$ 

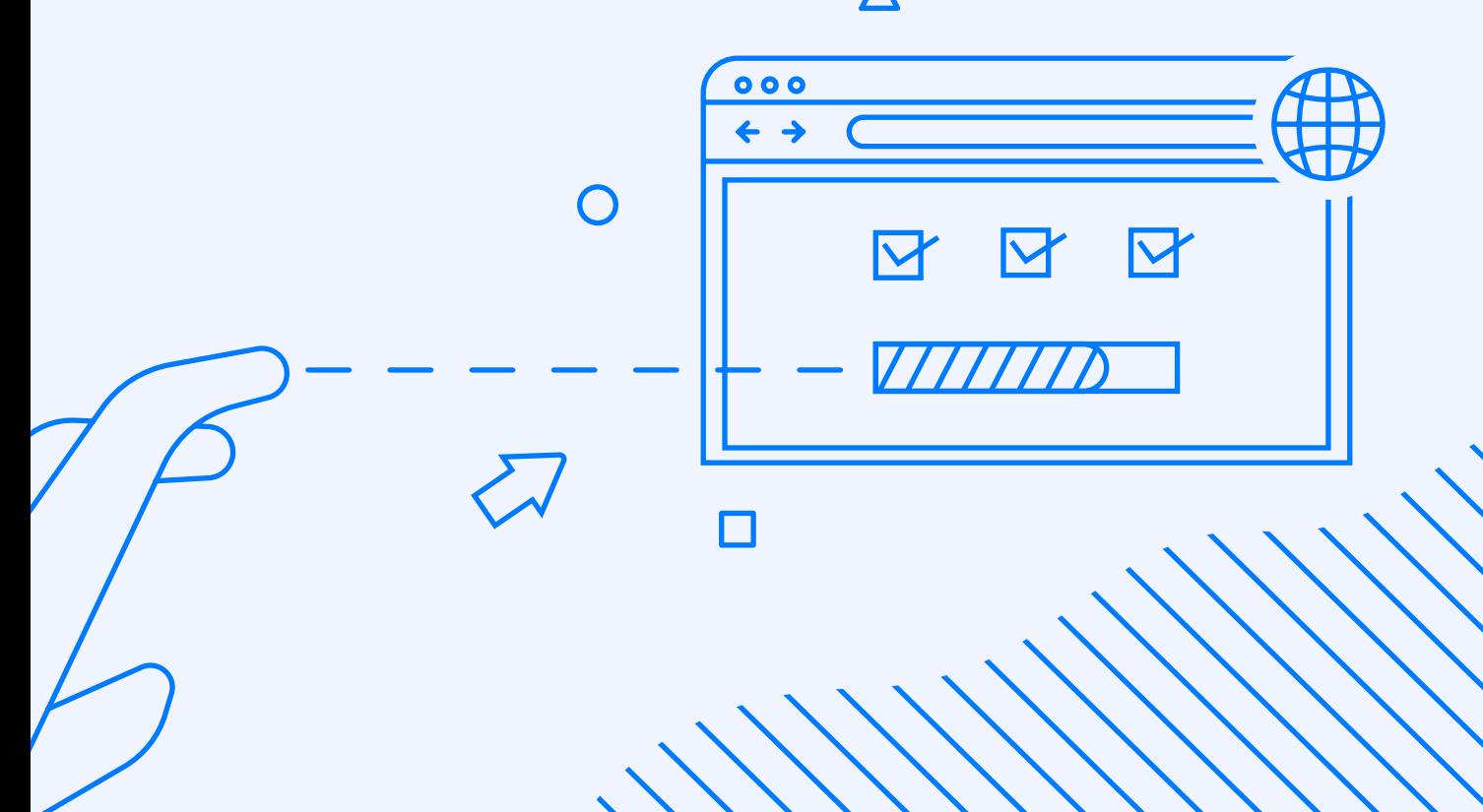

## <span id="page-13-0"></span>**3.4. Isi Data WordPress**

Ē.

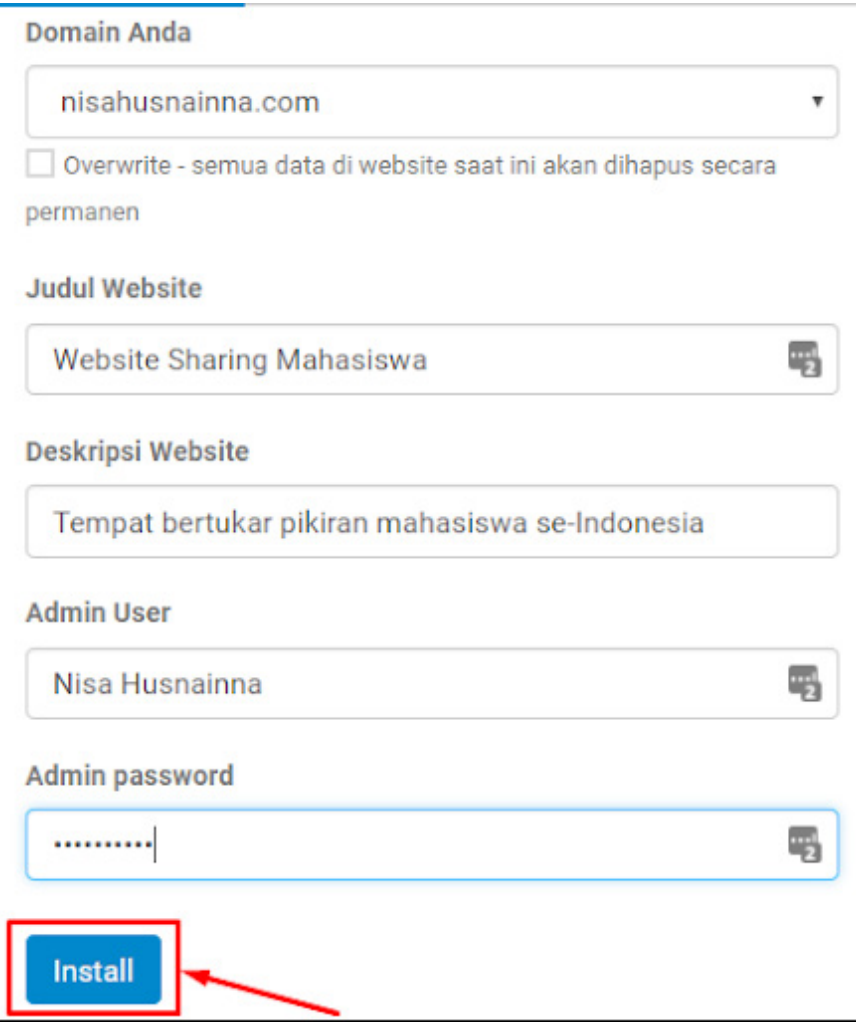

Isi data-data yang diminta, dari nama domain, judul website, deskripsi website, admin user, hingga admin password. Klik Install dan website WordPress Anda sudah siap untuk dipakai

Selesai! Mudah sekali, bukan?

Kini WordPress telah terinstall dan Anda bisa mulai mengelola website sesuai selera dan keinginan Anda!

<span id="page-14-0"></span>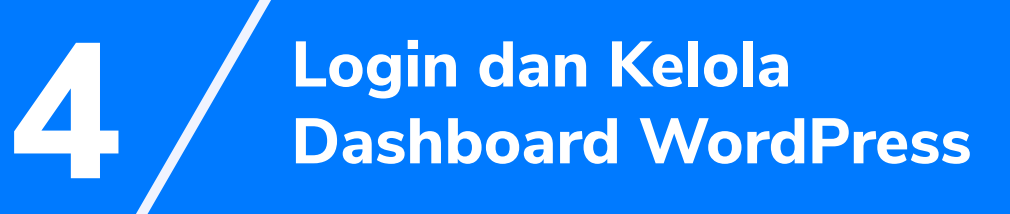

<span id="page-15-0"></span>Apakah Anda sudah berhasil menginstall WordPress? Jika sudah, Anda bisa melanjutkan ke langkah selanjutnya, yaitu login ke WordPress dan berkenalan dengan dashboard WordPress.

## **4.1. Login WordPress**

Untuk login ke WordPress, Anda hanya perlu memasukkan format URL ini di browser:

#### **[www.namaanda.com/wp-admin](http://<none>)**

Ganti [www.namaanda.com](http://<none>) dengan domain milik Anda dan tambahkan wp-admin di belakang domain tersebut. Jika berhasil, Anda akan melihat hasil seperti ini di layar:

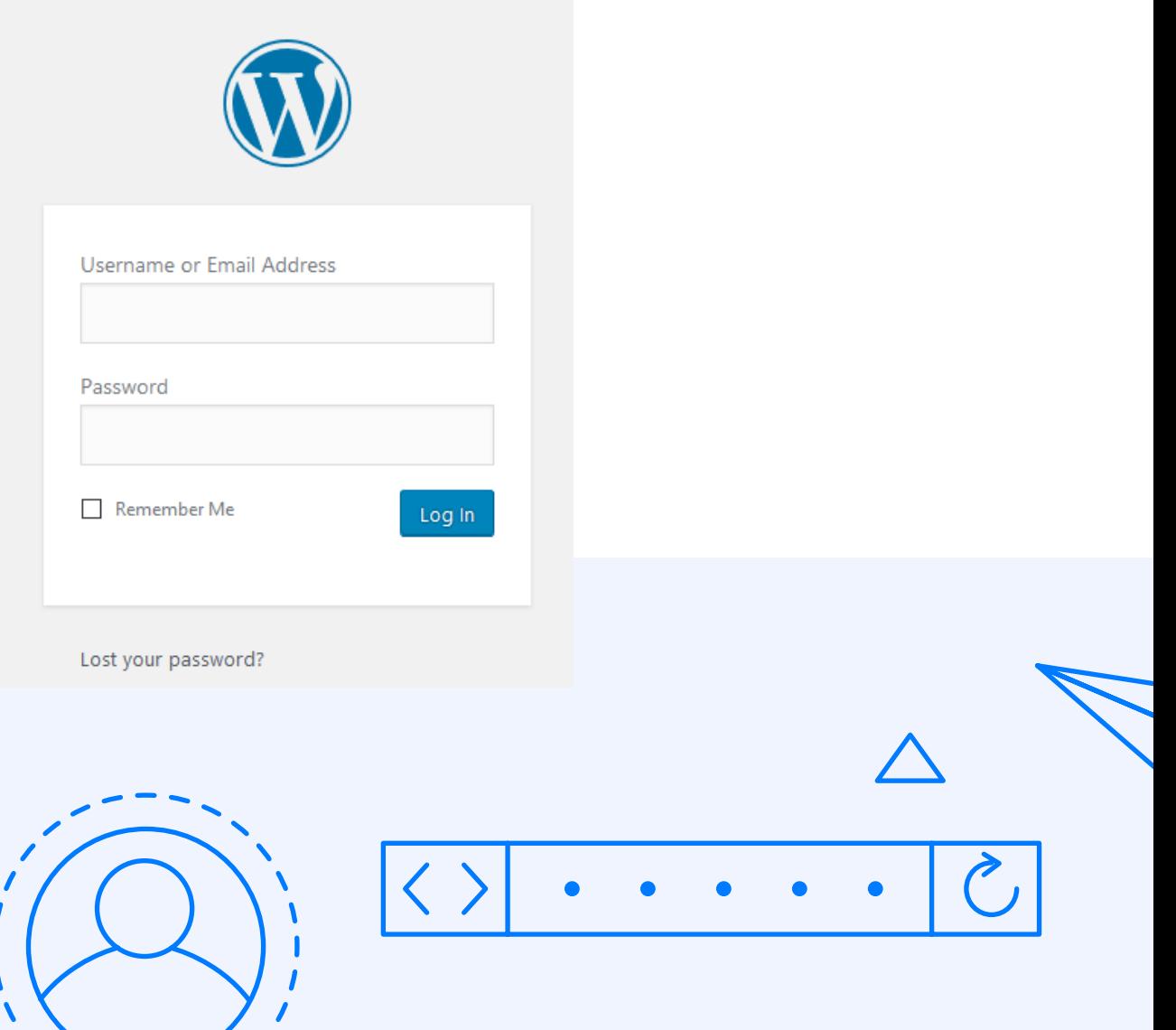

<span id="page-16-0"></span>Masukkan username dan password yang telah Anda buat ketika menginstall WordPress di langkah sebelumnya. Selanjutnya, Anda akan diarahkan ke dashboard WordPress.

## **4.2. Pengenalan Dashboard WordPress**

Dashboard WordPress terbagi menjadi tiga bagian utama, yaitu:

#### **1. Toolbar**

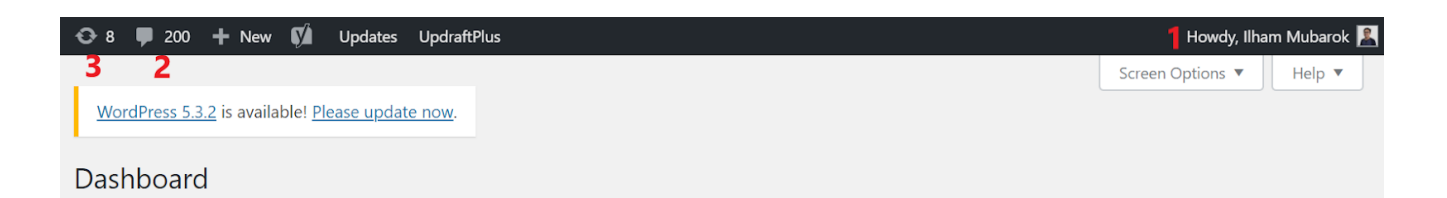

Toolbar dashboard WordPress menampilkan shortcut ke beberapa menu.

Pertama, Anda bisa mengelola profil pengguna di pojok kanan. Anda bisa mengganti nama, email, foto profil, hingga password di sini.

Kedua, Anda melihat notifikasi untuk komentar-komentar di postingan di website Anda melalui toolbar.

Ketiga, Anda juga bisa mengakses menu WordPress Update. Di sini Anda bisa mengelola update versi WordPress, plugin, hingga tema.

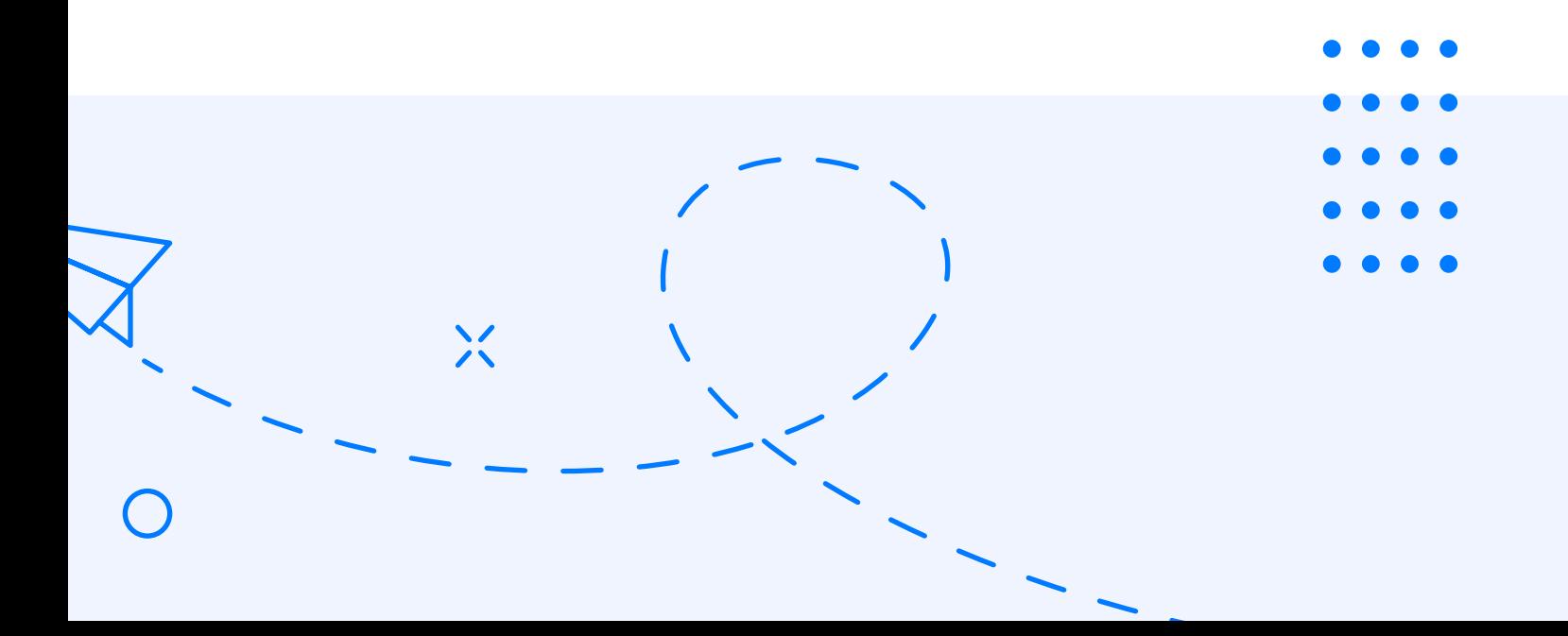

#### **Navigasi**

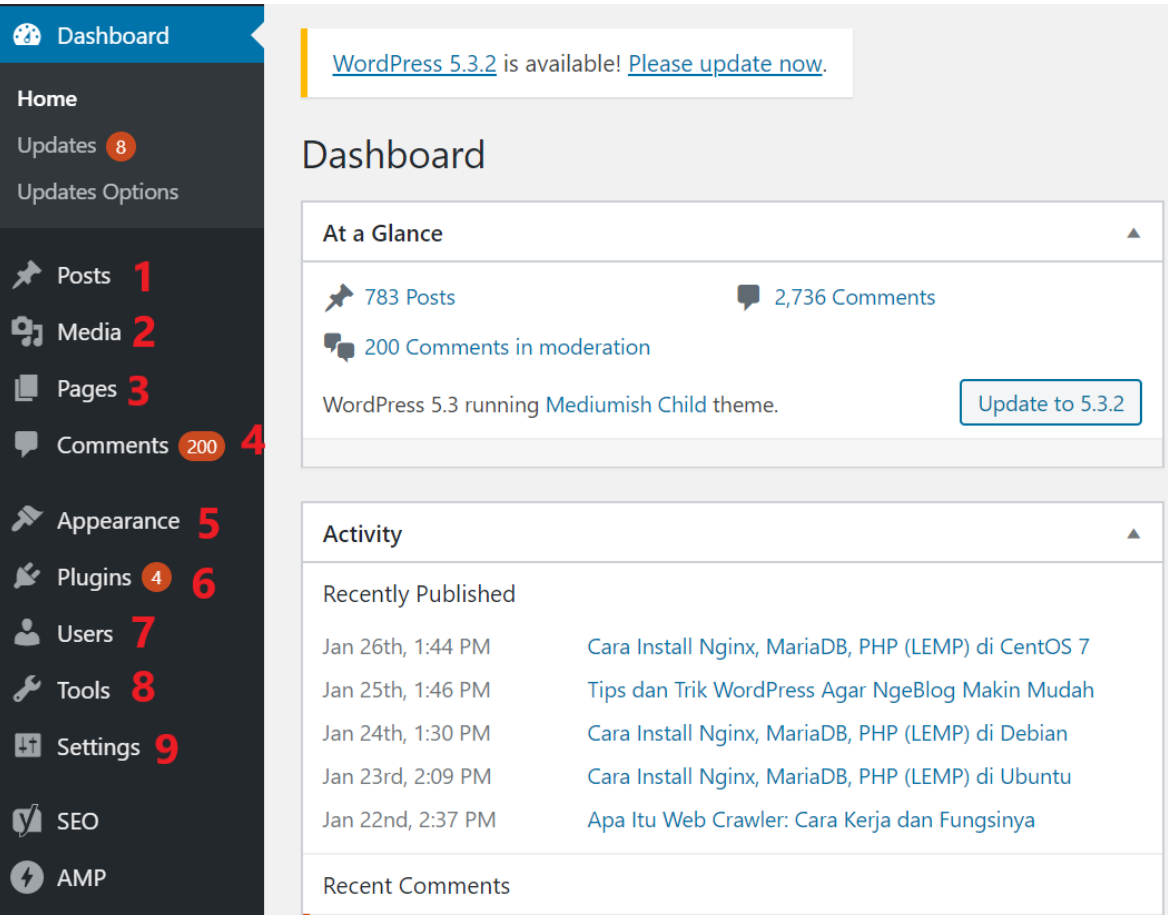

Sebagian besar aktivitas mengelola WordPress bisa Anda akses melalui navigasi seperti berikut:

#### Post (1)

Di sini Anda bisa mengelola semua postingan. Dari membuat postingan baru, mengedit postingan lama, hingga menambahkan kategori dan tag.

#### Media (2)

Di sini Anda bisa menambahkan dan mengelola semua media di website.

#### Pages (3)

Di sini Anda bisa menambahkan dan mengelola halaman di website.

#### Comment (4)

Di sini Anda bisa mengelola komentar pada postingan di website Anda.

#### Appearance (5)

Di sini Anda bisa mengelola tema, menu, hingga widget di website.

#### Plugins (6)

Di sini Anda bisa mengelola semua plugin yang telah diinstall di **WordPress** 

#### Users (7)

Di sini Anda bisa menambahkan dan mengelola akun pengguna di **WordPress** 

#### Tools (8)

Di sini Anda bisa menemukan berbagai tool seperti Import & Export, Site Health, hingga Backup.

#### Setting (9)

Di sini Anda bisa mengelola berbagai pengaturan di WordPress. Dari mengganti site title, mengatur homepage display, hingga mengatur permalink dapat Anda lakukan pada menu ini.

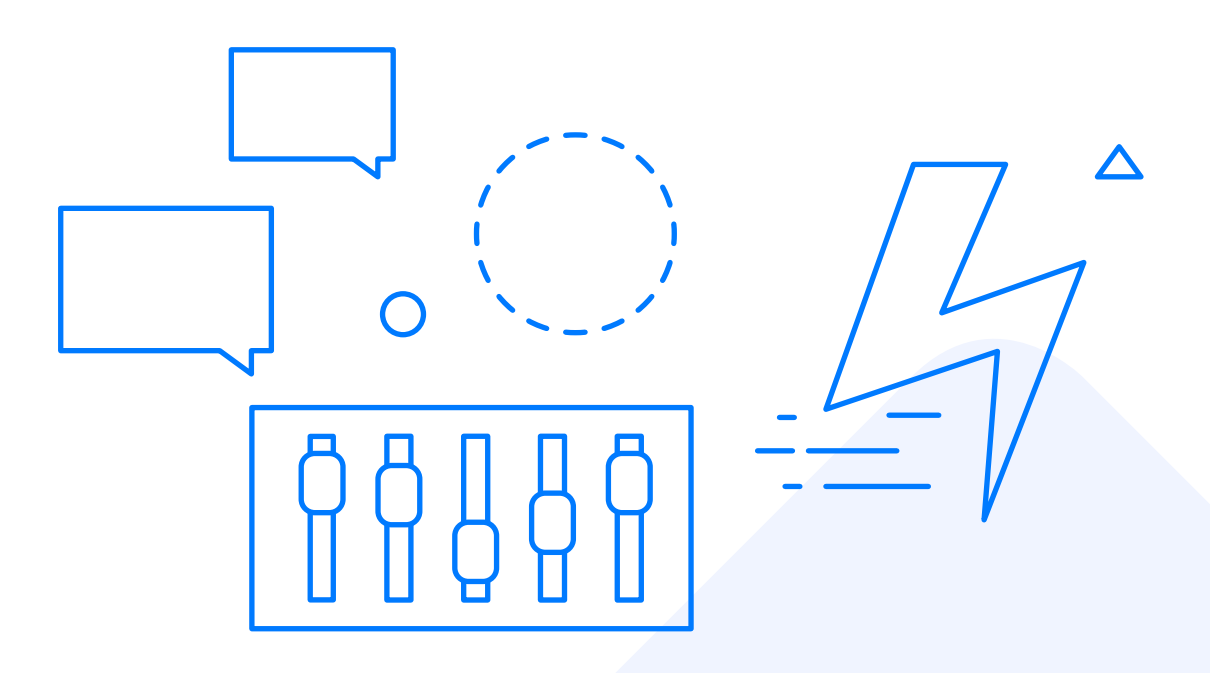

#### **Area Kerja**

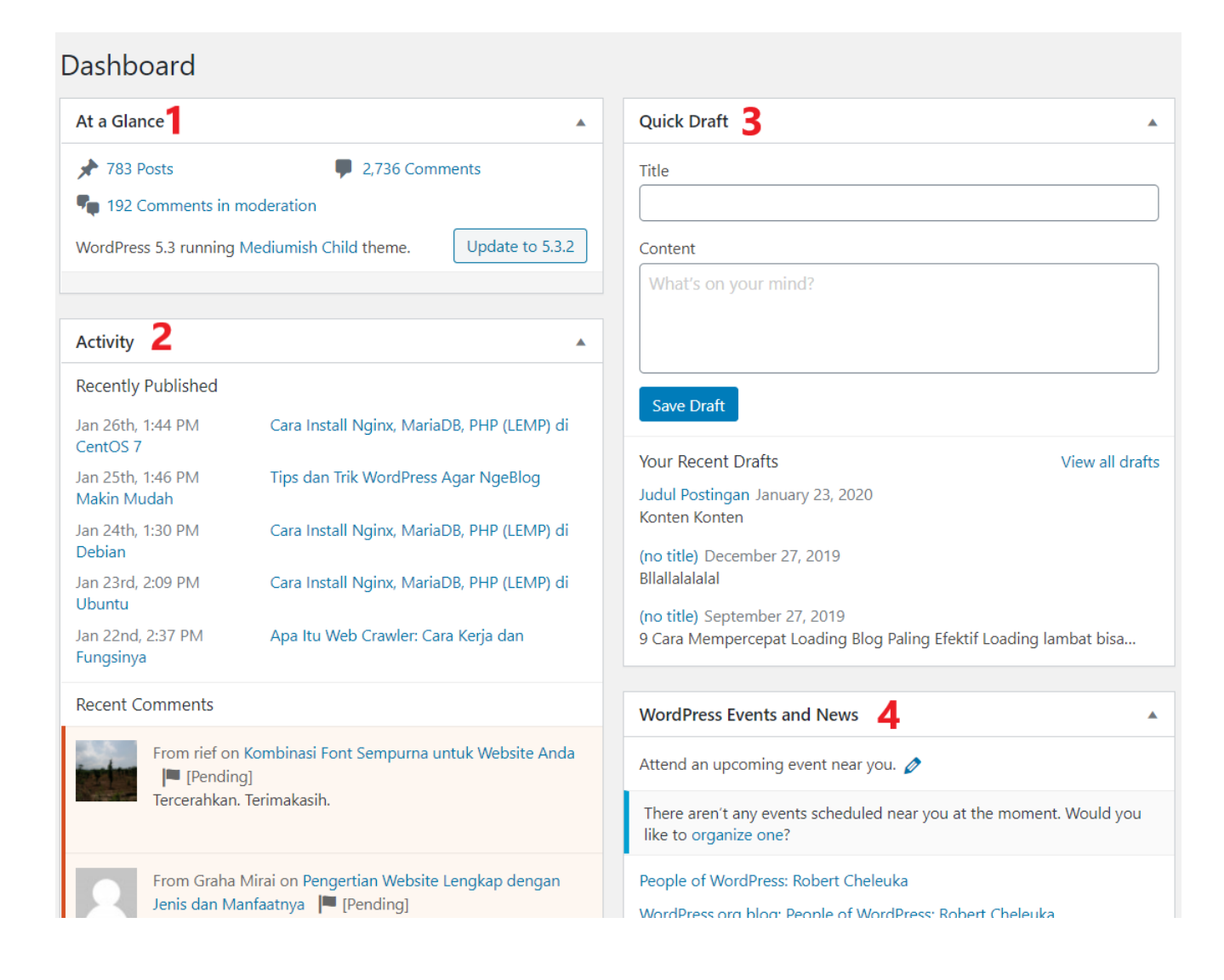

Di bagian ketiga adalah area kerja utama terdapat empat hal utama berikut:

- At a Glance menampilkan jumlah post, halaman, komentar, dan versi WordPress yang digunakan.
- Activity menunjukkan informasi singkat tentang post dan komentar terbaru.
- Jika Anda punya ide artikel dan ingin segera menulisnya Anda bisa melakukannya di Quick Draft. Namun, Anda tetap harus menerbitkannya melalui menu utama.
- WordPress News menampilkan berita terbaru dari WordPress.

<span id="page-20-0"></span>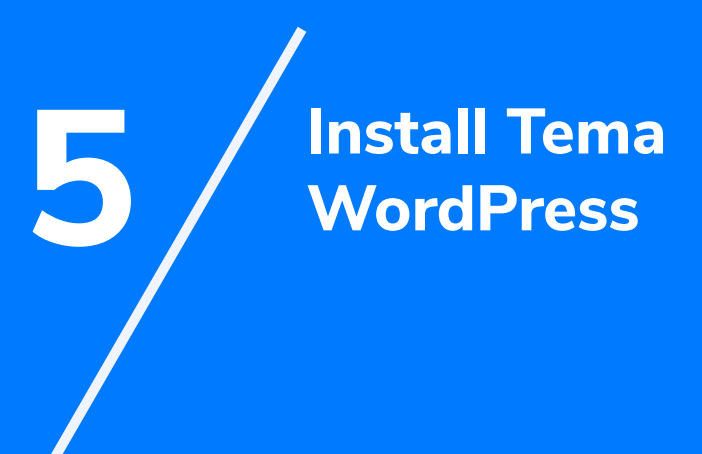

<span id="page-21-0"></span>Setiap orang tentu ingin memiliki tampilan terbaik untuk websitenya. Nah, pada bab ini Anda akan belajar tentang cara install tema WordPress hingga cara meng-updatenya. Di bawah ini kami akan menjelaskan dua cara untuk menginstall tema WordPress.

## **5.1. Cara Install Tema WordPress via Dashboard**

Cara install WordPress yang pertama bisa Anda lakukan melalui dashboard. Buka dashboard WordPress Anda lalu klik **Appearance > Themes**. Setelah itu, Anda akan diarahkan pada tema yang sedang digunakan.

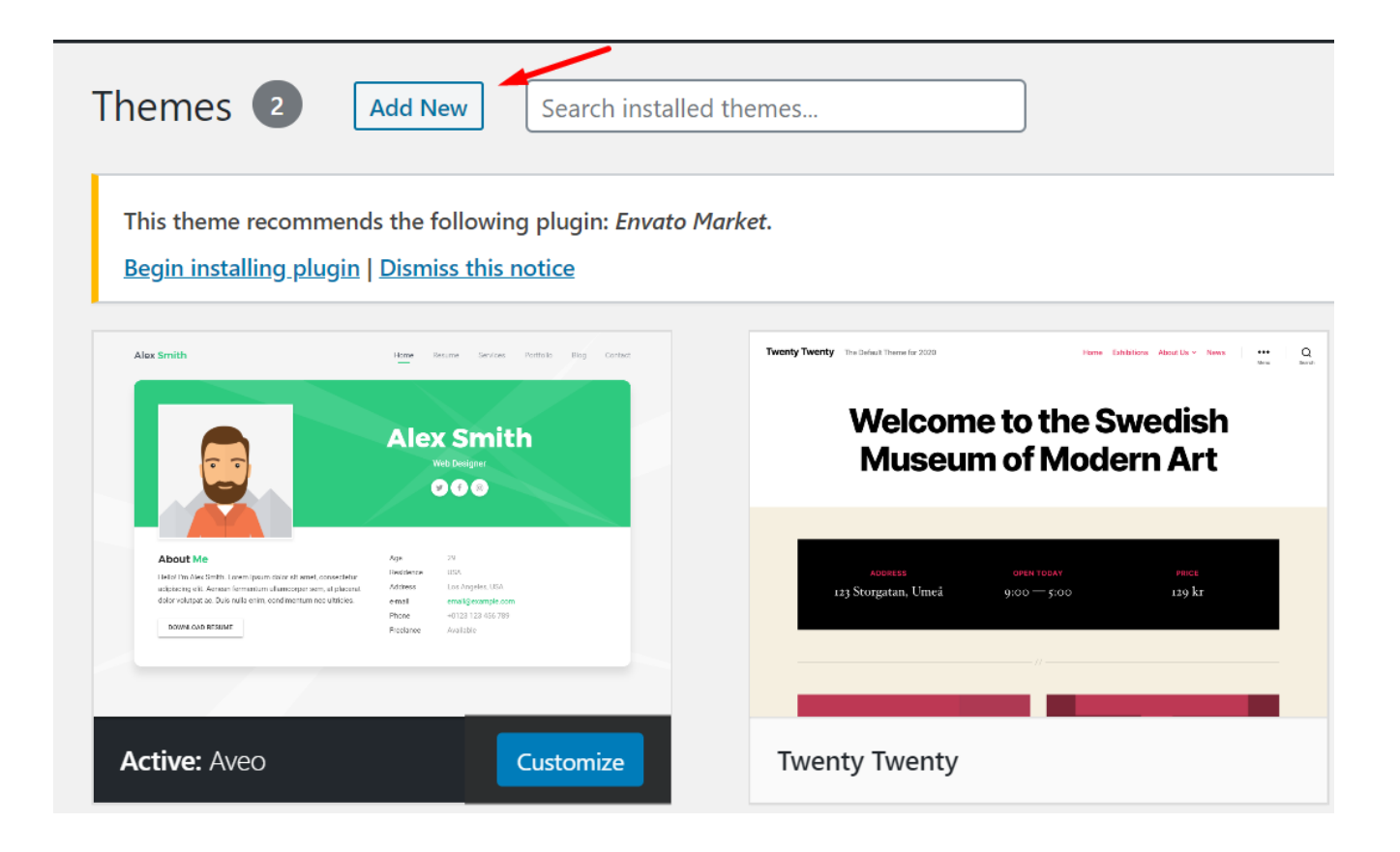

Pada instalasi pertama, biasanya WordPress secara otomatis menggunakan tema default. Anda bisa mudah menggantinya dengan klik **Add New**. Kemudian Anda akan diarahkan pada direktori tema **WordPress** 

<span id="page-22-0"></span>Anda bisa menemukan ribuan pilihan tema di direktori WordPress. Dari tema untuk blog, company profile, portofolio, hingga toko online bisa Anda temukan di WordPress. Jika sudah tahu nama tema yang ingin digunakan, Anda bisa langsung search di kolom pencarian.

Namun, jika masih bingung tema seperti apa yang ingin digunakan, tak perlu khawatir. Anda bisa menggunakan fitur **Filter** untuk menyaring tema yang sesuai dengan kebutuhan website Anda. Pada halaman direktori tema WordPress, klik Feature Filter.

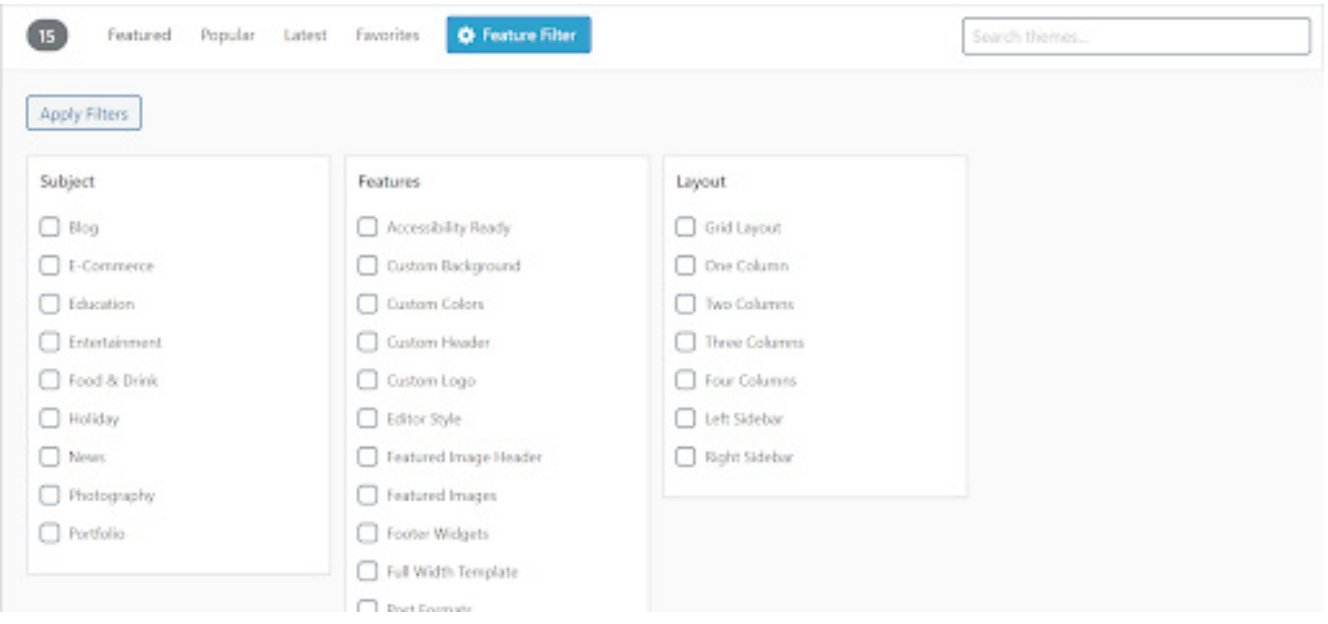

Lalu Anda bisa memfilter tema yang sesuai dengan selera Anda:

Masih bingung mencari tema yang tepat? Tak perlu khawatir. Kami sudah menyiapkan 50 rekomendasi tema WordPress terbaik untuk Anda. Temukan tema WordPress terbaik Anda **[di sini](https://www.niagahoster.co.id/blog/template-wordpress-gratis/?utm_source=ebook&utm_medium=ebook&utm_campaign=ebooktutorialwordpress)**.

## **5.2. Cara Install Tema dengan Upload**

Mungkin Anda tidak menemukan tema yang sesuai di direktori WordPress. Lalu Anda mencari dari pihak ketiga. Jika menggunakan tema dari pihak ketiga, Anda perlu menguploadnya secara manual.

<span id="page-23-0"></span>Namun, Anda tidak perlu khawatir karena caranya juga cukup mudah.

Buka dashboard WordPress lalu klik **Appearance > Themes > Add New**. Anda akan melihat direktori yang sama seperti ketika akan mencari tema dari WordPress. Bedanya, di sini Anda akan mengupload tema yang sudah Anda unduh dari pihak ketiga. Caranya mudah, cukup klik **Upload Theme**.

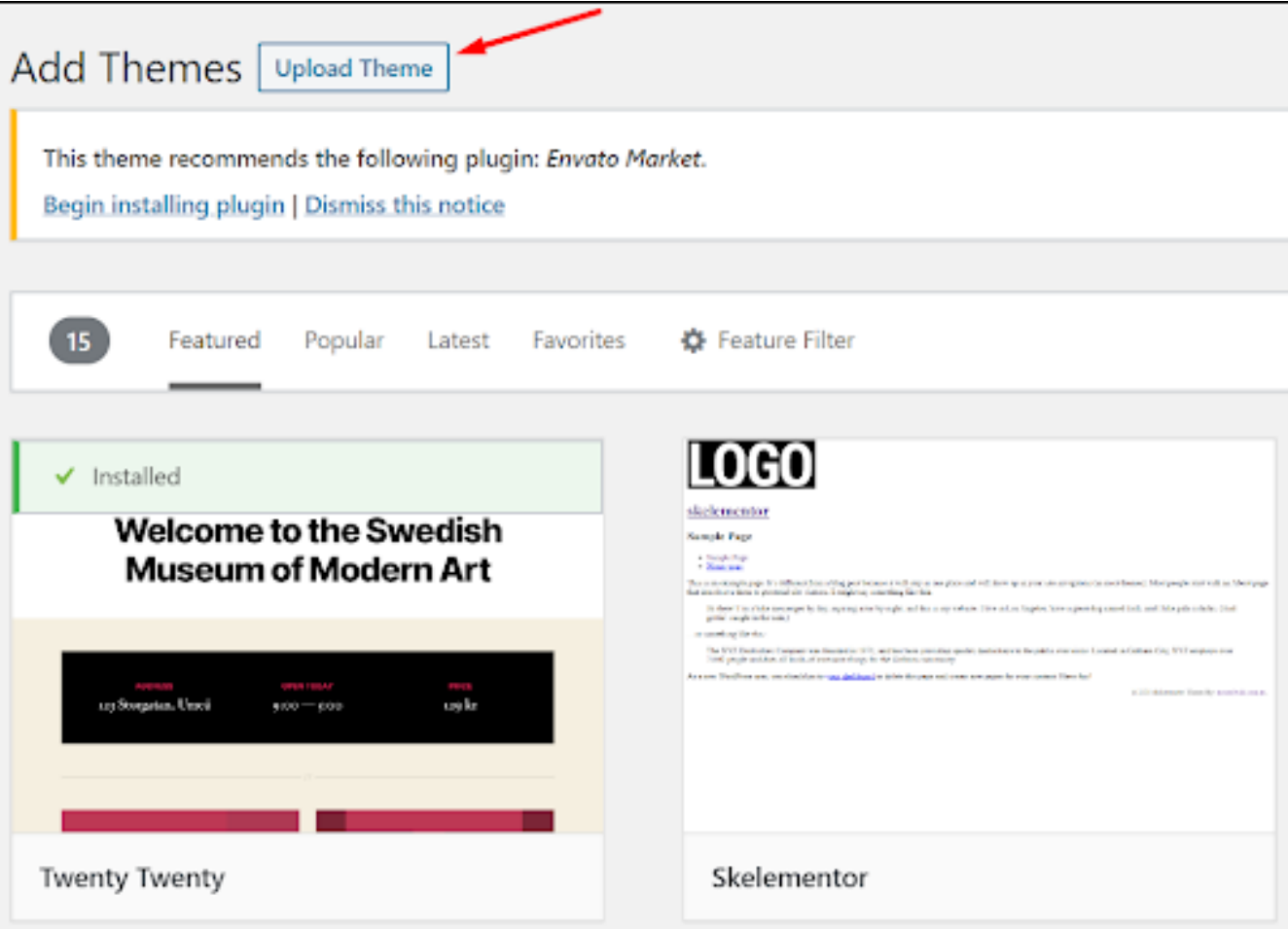

## **5.3. Cara Update Tema WordPress**

Tema WordPress yang sudah Anda install harus di-update secara rutin ketika ada pembaruan dari pengembangnya. Ini untuk menghindari bug dan error di versi lawas sehingga memperkecil kemungkinan diretas oleh orang tidak bertanggung jawab.

Sebelum masuk ke pembahasan cara update, ada satu hal yang perlu Anda lakukan terlebih dahulu, yaitu backup. Pastikan Anda telah memiliki backup sebelum meng-update WordPress ke versi terbaru.

Jika sudah punya backup, Anda bisa memulai proses update WordPress ke versi terbaru. Cara update WordPress sangatlah mudah. Cukup buka dashboard WordPress Anda lalu klik **Updates** pada navigasi. Setelah itu, klik **Update Now** dan proses update WordPress akan dimulai.

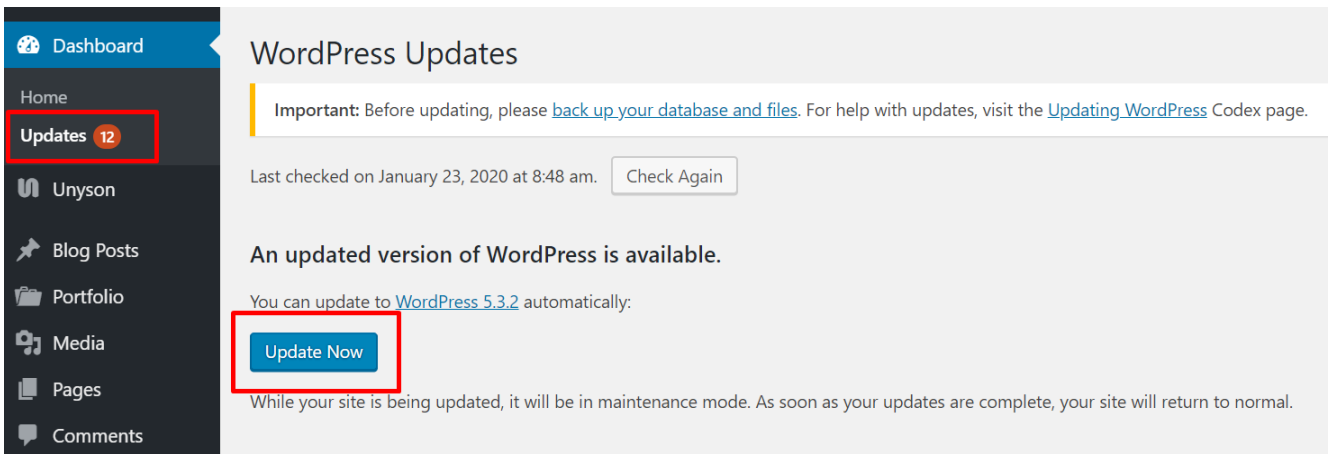

Selesai! Anda telah berhasil meng-update WordPress ke versi terbaru.

Walaupun mudah, terkadang sebagian orang lupa untuk melakukan update WordPress. Tak perlu khawatir karena Anda bisa mengatur update WordPress secara otomatis. Anda bisa menggunakan plugin seperti **[Easy Update Manager](https://id.wordpress.org/plugins/stops-core-theme-and-plugin-updates/)**.

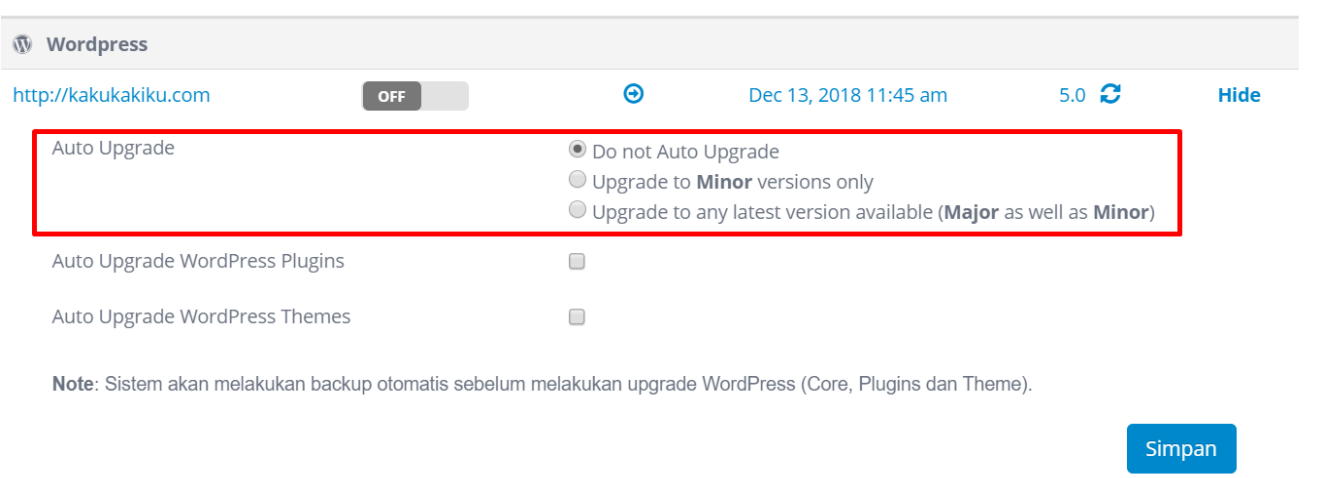

Apabila Anda menggunakan layanan Niagahoster, update WordPress otomatis bisa dilakukan lebih mudah! Niagahoster menyediakan fitur update WordPress otomatis. Menariknya lagi, sistem akan melakukan backup otomatis sebelum proses update WordPress dimulai. Jadi Anda tak perlu khawatir kehilangan data penting!

## <span id="page-26-0"></span>**5.4. Cara Mengatur Widget di WordPress**

Widget adalah item yang ditambahkan ke sidebar, footer, atau header di halaman WordPress. Dengan widget, Anda bisa membuat tampilan website jadi lebih menarik. Misal, Anda bisa menambahkan kalender, galeri, atau archives.

Untuk menambahkan dan mengatur widget, caranya cukup mudah. Buka menu **Appearance > Widget** dan Anda akan melihat pengaturan seperti ini:

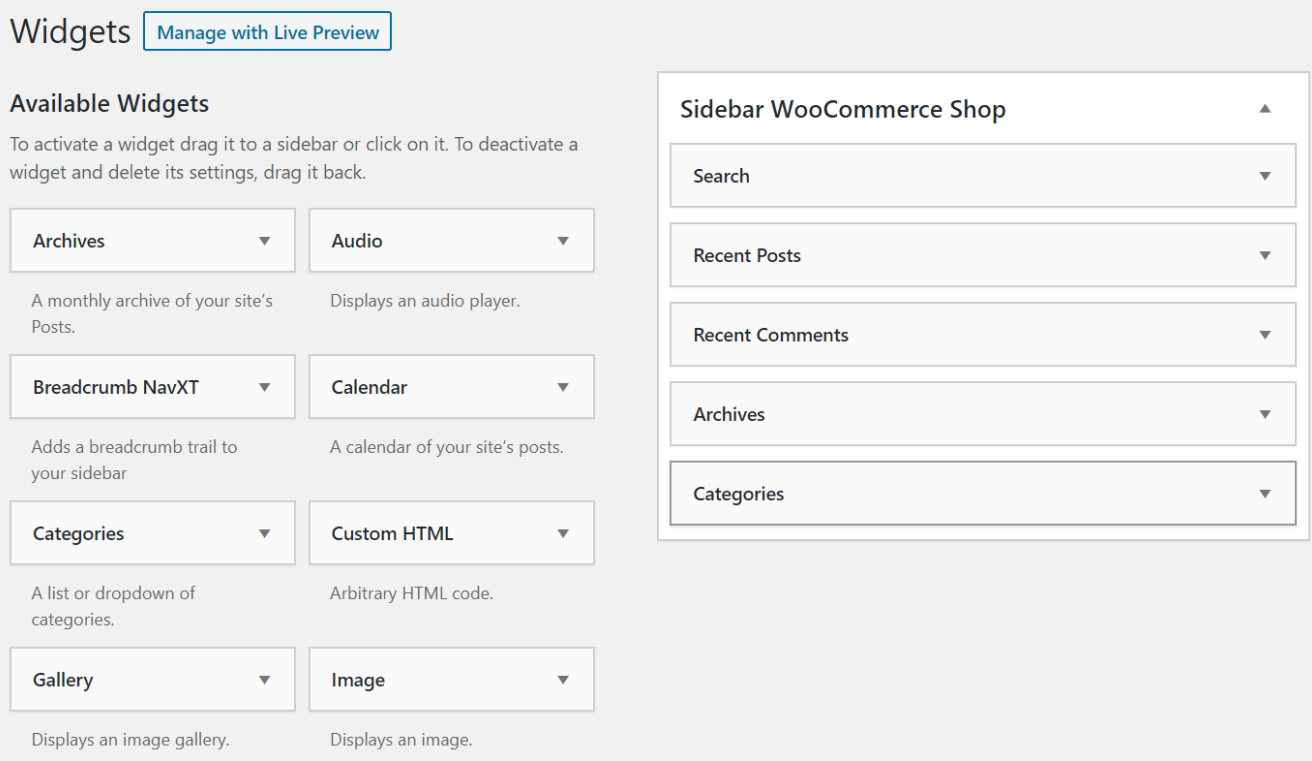

Cukup pindahkan widget di **Available Widget** ke **Sidebar** untuk mengaktifkannya. Jika tidak suka dengan perubahannya, Anda bisa mengembalikan widget ke kolom di sebelah kiri untuk menonaktifkannya.

Mudah sekali, bukan?

<span id="page-27-0"></span>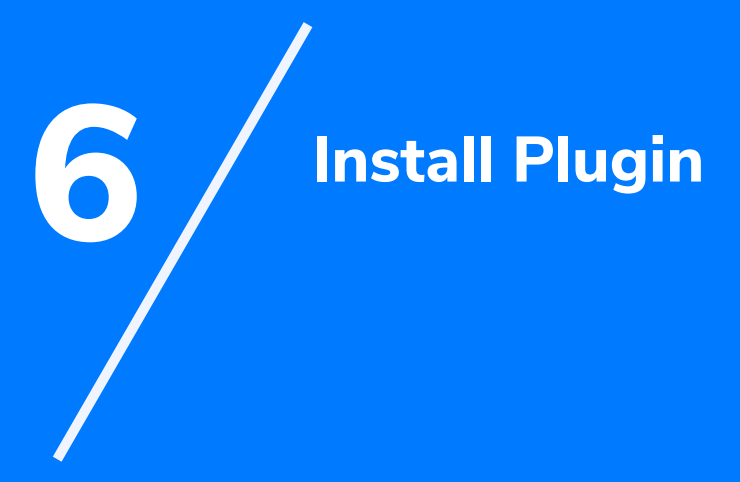

<span id="page-28-0"></span>WordPress yang sudah Anda install baru memiliki fitur-fitur dasar. Anda perlu menambahkan berbagai fitur agar website bisa berjalan secara maksimal. Untuk menambahkan fitur-fitur di WordPress, caranya sangat mudah. Anda bisa menggunakan plugin.

Plugin adalah kode software yang berfungsi untuk menambahkan fungsi atau fitur tambahan di sebuah program atau aplikasi. Cukup aktifkan satu plugin di WordPress dan Anda bisa menambahkan fitur di website tanpa perlu coding sama sekali.

## **6.1. Cara Install Plugin di WordPress**

Cara mengaktifkan plugin tidaklah sulit. Buka dashboard WordPress Anda lalu klik menu **Plugins > Add New**. Setelah itu, Anda akan diarahkan pada halaman ini

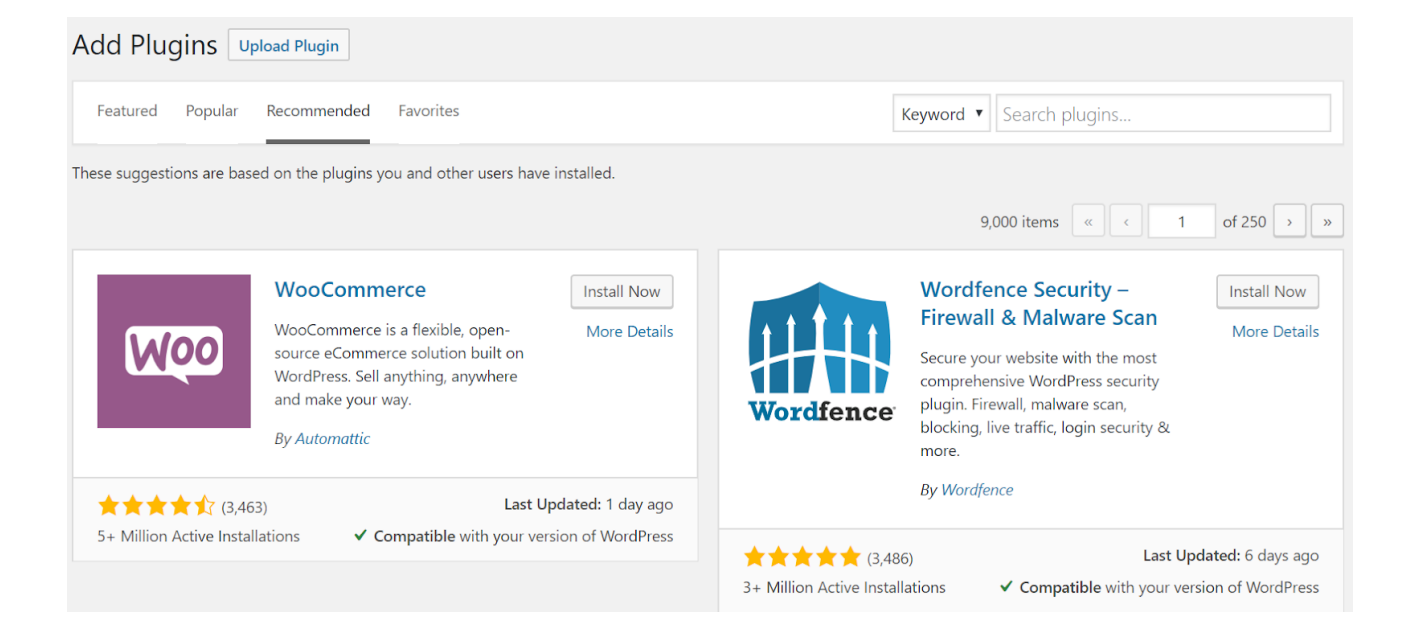

Anda bisa langsung memilih plugin yang direkomendasikan WordPress. Anda juga bisa melakukan pencarian plugin berdasarkan nama plugin atau fungsi plugin. Misal, Anda ingin mencari plugin SEO. Cukup ketik SEO pada kolom pencarian dan Anda akan mendapatkan rekomendasi plugin untuk SEO.

<span id="page-29-0"></span>Ada banyak plugin yang disediakan WordPress. Tentu Anda tidak perlu memasang semua plugin yang ada. Anda hanya perlu memasang plugin yang Anda perlukan. Kebutuhan plugin setiap website tentu berbeda-beda. Namun, setidaknya ada empat plugin yang harus ada di semua website. Apa saja itu?

## **6.2. Plugin yang Wajib Diinstall**

# oast

#### **[Yoast SEO](https://id.wordpress.org/plugins/wordpress-seo/)**

Setiap pemilik website tentu ingin websitenya muncul di halaman pertama hasil pencarian Google. Untuk mencapai hal tersebut, Anda memerlukan berbagai tool SEO. Salah satu tool SEO yang paling direkomendasikan untuk membantu Anda mengoptimasi SEO Anda adalah Yoast SEO.

Yoast SEO menyediakan berbagai fitur untuk meningkatkan kualitas SEO website Anda. Dari mengubah title tag dan meta description, submit XML sitemap, mengubah permalink, verifikasi Google Webmaster Tools, rekomendasi internal linking, menargetkan focus keyword, hingga menganalisis konten Anda.

#### **[UpdraftPlus](https://id.wordpress.org/plugins/updraftplus/)**

Dalam mengelola website, backup tidak bisa diremehkan. Terlihat sepele, tapi punya manfaat yang cukup besar. Jika terjadi error,

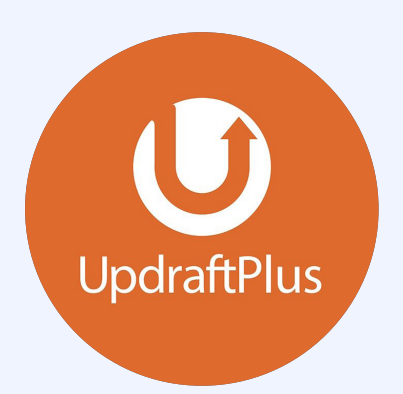

terserang malware, atau kejadian lain yang membahayakan website, Anda masih punya cadangan data website.

Untuk melakukan backup, Anda bisa menggunakan plugin. Salah satu plugin yang kami rekomendasikan adalah UpdraftPlus. Kelebihan plugin ini adalah Anda bisa menyimpan data backup di layanan seperti Dropbox atau Google Drive.

#### **[Jetpack](https://id.wordpress.org/plugins/jetpack/)**

Keamanan website mungkin terdengar rumit. Namun, Anda bisa meningkatkan keamanan website dengan mudah menggunakan plugin. Salah satu plugin keamanan rekomendasi kami adalah Jetpack.

Walaupun plugin ini gratis, fitur-fitur keamanan yang diberikan cukup mumpuni. Salah satu fitur pentingnya adalah Protect dan Monitor. Fitur Protect akan melindungi website Anda dari serangan brute force. Sedangkan, fitur Monitor akan memberi Anda notifikasi melalui email ketika terjadi gangguan server pada website.

#### **[LiteSpeed Cache](https://id.wordpress.org/plugins/litespeed-cache/)**

Meningkatkan kecepatan website merupakan hal penting. Ada banyak cara yang perlu Anda terapkan, salah satunya adalah memasang plugin kecepatan. Kami merekomendasikan LiteSpeed Cache untuk menangani masalah

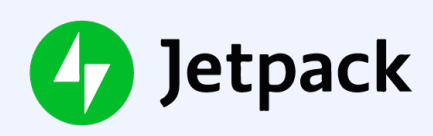

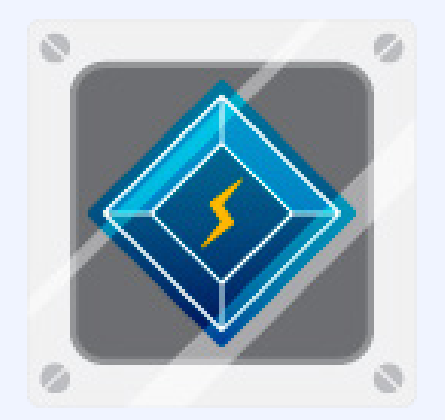

kecepatan website.

Plugin gratis ini menyediakan berbagai fitur penting, dari Image Optimization hingga Browser Cache Support. Hasil benchmark LiteSpeed pun lebih unggul dari plugin serupa lainnya.

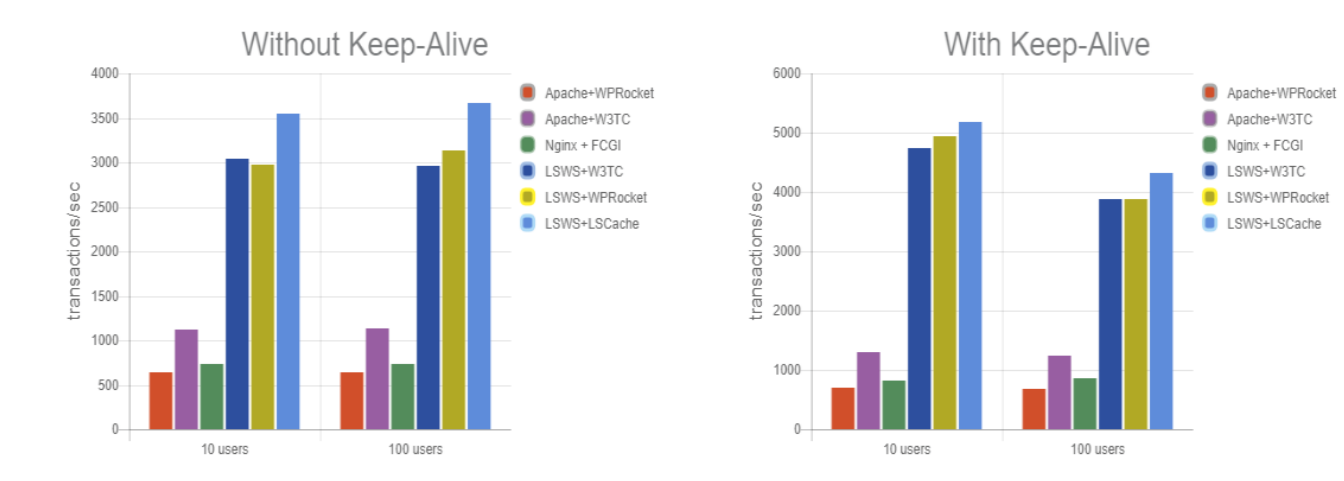

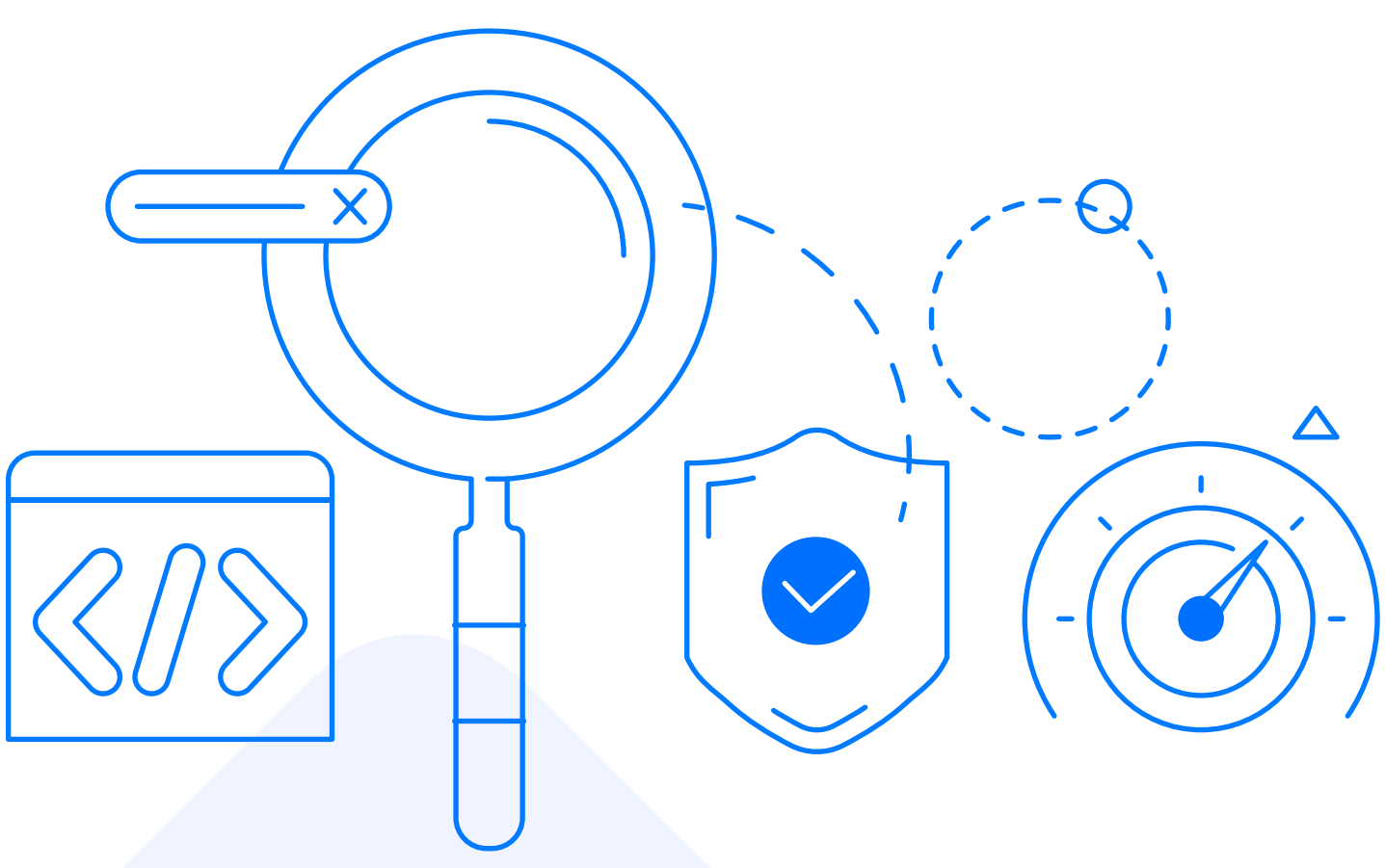

## <span id="page-32-0"></span>**6.3. Cara Update Plugin**

Meng-update plugin sama pentingnya dengan meng-update tema dan versi WordPress. Caranya juga sama hampir sama. Buka dashboard WordPress lalu klik **Updates** dan Anda akan diarahkan pada halaman Update.

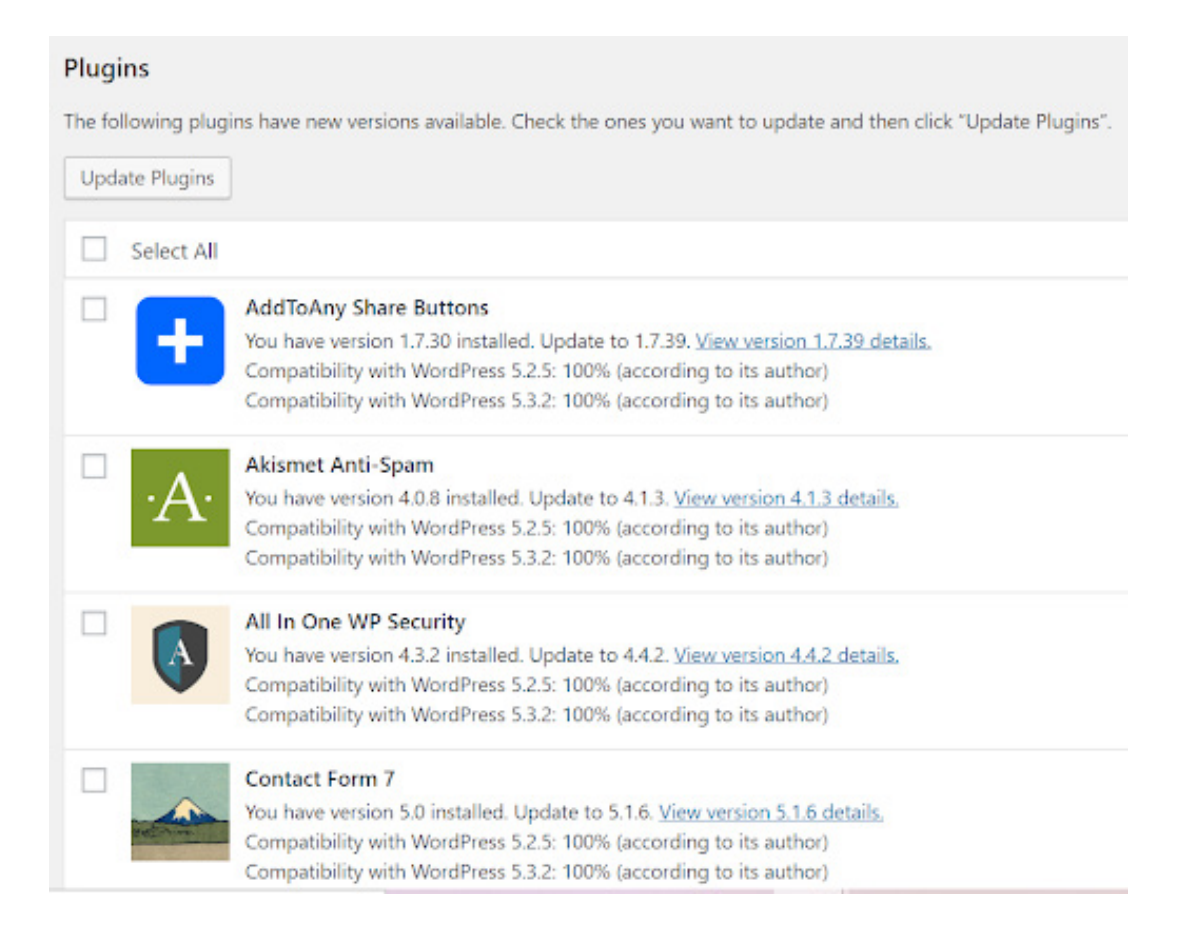

Setelah itu, pilih plugin mana saja yang ingin Anda update. Pastikan Anda sudah melakukan backup terlebih dahulu ya!

## **6.4. Cara Nonaktifkan dan Hapus Plugin**

Selain belajar bagaimana cara install plugin, Anda juga perlu mengetahui cara menonaktifkan dan menghapus (uninstall) plugin. Terkadang Anda perlu menonaktifkan atau bahkan menghapus plugin. Biasanya ini terjadi jika sebuah plugin ternyata memberikan efek buruk terhadap website.

Untuk menonaktifkan dan menghapus website, buka dashboard WordPress lalu klik **Plugins > Installed Plugin**. Kemudian Anda akan diarahkan pada halaman direktori plugin yang sudah Anda install di WordPress seperti ini:

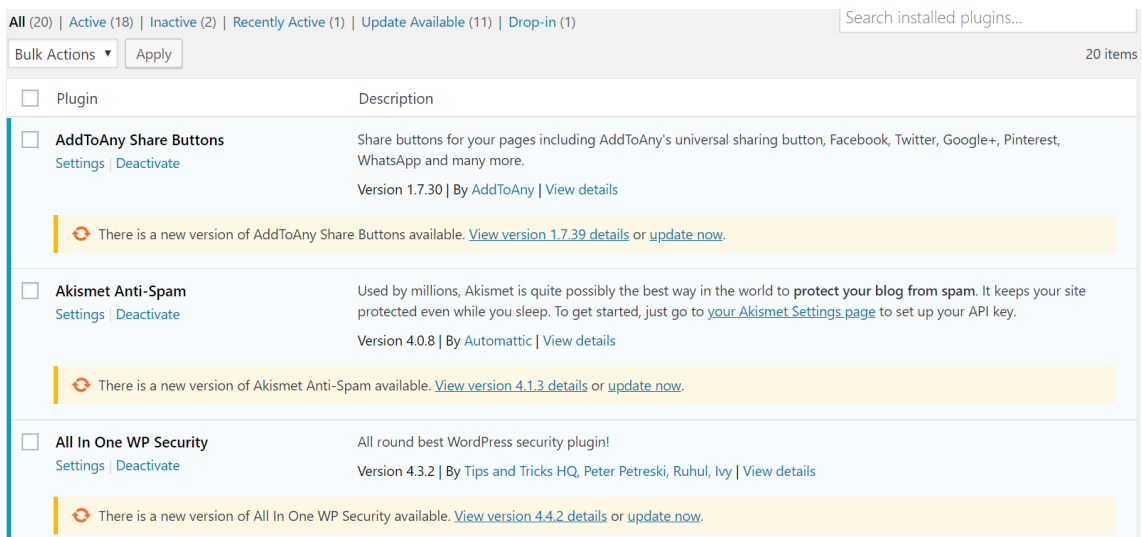

Untuk menonaktifkan sebuah plugin, Anda hanya perlu klik

**Deactivate**. Perintah ini hanya akan menonaktifkan plugin tanpa menghapusnya. Jadi plugin masih terinstall di WordPress, tetapi tidak menghasilkan fungsi apa pun.

Jika ingin menghapus sebuah plugin, Anda perlu klik **Deactivate** terlebih dahulu. Setelah itu, akan muncul tombol **Delete** seperti di bawah ini:

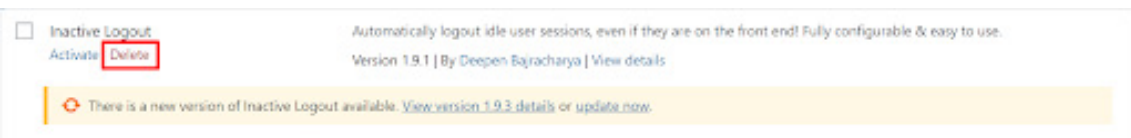

Setelah menghapus sebuah plugin, artinya plugin tersebut sudah tidak terpasang di WordPress Anda. Jika ingin memasangnya kembali, Anda perlu ke direktori plugin WordPress dan menginstall ulang plugin tersebut.

<span id="page-34-0"></span>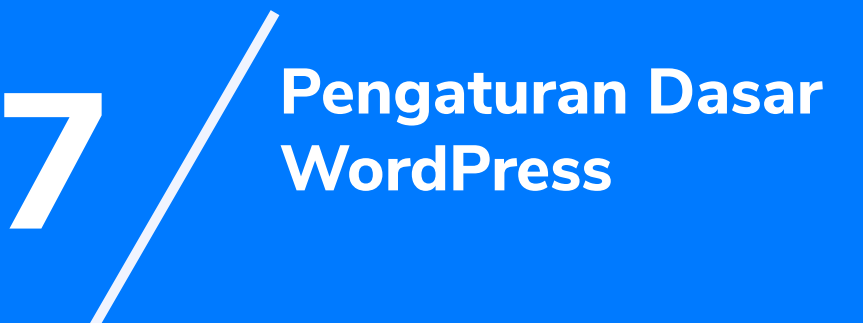

<span id="page-35-0"></span>Sebelum belajar cara membuat halaman dan postingan di WordPress, ada beberapa pengaturan dasar WordPress yang harus Anda terapkan. Ini penting untuk meningkatkan performa website Anda.

## **7.1. Buat Sitemap HTML**

Sitemap HTML berfungsi untuk memudahkan navigasi pengunjung ke halaman-halaman di website Anda. Mulai buat sitemap HTML dengan memasang plugin WP Sitemap Page.

Lalu buat halaman baru berjudul Sitemap dan isi dengan shortcode [wp\_sitemap\_page]. Setelah itu publish halaman tersebut dan Anda telah berhasil membuat sitemap HTML!

## **7.2. Buat Sitemap XML**

Selain sitemap HTML, Anda juga perlu membuat sitemap XML. Sitemap XML berfungsi untuk memudahkan mesin pencari dalam melakukan indexing dan crawling di website.

Anda bisa menggunakan plugin [Google XML Sitemap](https://id.wordpress.org/plugins/google-sitemap-generator/) atau [Yoast](https://id.wordpress.org/plugins/wordpress-seo/)  [SEO](https://id.wordpress.org/plugins/wordpress-seo/). Pilih salah satu karena Anda tidak bisa mengaktifkan XML dari dua plugin bersamaan.

Jika menggunakan Google XML Sitemap, Anda hanya perlu mengaktifkan plugin dan XML sitemap otomatis aktif. Apabila menggunakan Yoast SEO, buka menuSEO > Features lalu aktifkan fitur Advanced setting pages dan aktifkan XML Sitemap functionality.

## <span id="page-36-0"></span>**7.3. Submit Website ke Google**

Setelah membuat sitemap, kini yang perlu Anda lakukan adalah submit website ke Google. Dengan begitu, Google bisa mengindeks website Anda. Alhasil, website Anda bisa muncul di hasil pencarian Google.

Buka Google Search Console dan pilih website Anda. Kemudian klik **Crawl** dan pilih **Sitemaps**. Setelah itu, klik **Add/Test Sitemap** dan masukkan URL WordPress Sitemap Anda dan klik tombol **Submit**.

Anda bisa membaca panduan lengkap cara menggunakan Google Search Console di **[artikel ini](https://www.niagahoster.co.id/blog/google-search-console-adalah/?utm_source=ebook&utm_medium=ebook&utm_campaign=ebooktutorialwordpress)**.

#### **7.4. Cek Search Engine Visibility**

WordPress menyediakan fitur Search Engine Visibility yang memungkinkan Anda untuk mengatur apakah website sudah siap diindeks oleh mesin pencari atau belum.

Jika sudah siap, pastikan Anda tidak mencentang pilihan **Discourage search engines from indexing this site**. Apabila masih butuh waktu untuk menyiapkan website dan belum siap website diindeks mesin pencari, Anda bisa mencentang pilihan di atas

## **7.5. Ubah Permalink**

Secara default, WordPress menghasilkan struktur permalink yang cukup panjang. Struktur default tersebut berupa tanggal serta nama URL. Contohnya seperti di bawah ini.

#### **https://niagahoster.org/2017/08/10/judul-postingan**

<span id="page-37-0"></span>Permalink yang singkat lebih baik untuk SEO. Ketika menentukan permalink, kami menyarankan agar Anda menggunakan Post Name. Cara ini akan membuat keyword yang ditargetkan lebih mudah terlihat ketika website Anda tampil di Google.

## **7.6. Atur Homepage**

Terdapat dua jenis homepage, yaitu static page dan latest post. Homepage statis adalah homepage yang menampilkan halaman tertentu yang Anda pilih, biasanya digunakan oleh website toko online atau website perusahaan

Sedangkan latest post homepage adalah homepage yang menampilkan konten terbaru yang Anda terbitkan. Setiap konten terbaru akan muncul paling atas di homepage. Jenis homepage ini biasanya digunakan oleh blog.

Anda bisa mengatur homepage dengan menuju **Setting > Reading** dan pilih jenis homepage sesuai kebutuhan Anda

## **7.7. Install Google Analytics**

Google Analytics dapat membantu Anda untuk memahami pengunjung website atau blog. Apa yang mereka cari, artikel mana yang paling banyak pembacanya, artikel manya yang kurang populer, berapa lama pengunjung membaca blog atau website dan lain-lain.

Insight tersebut dapat Anda manfaatkan untuk bisa menyediakan konten lebih baik untuk pengunjung. Anda dapat memasang Google Analytics dengan mengikuti langkah-langkah di **[artikel ini](https://www.niagahoster.co.id/blog/cara-menggunakan-google-analytics/?utm_source=ebook&utm_medium=ebook&utm_campaign=ebooktutorialwordpress)**[.](https://www.niagahoster.co.id/blog/cara-menggunakan-google-analytics/?utm_source=ebook&utm_medium=ebook&utm_campaign=ebooktutorialwordpress)

<span id="page-38-0"></span>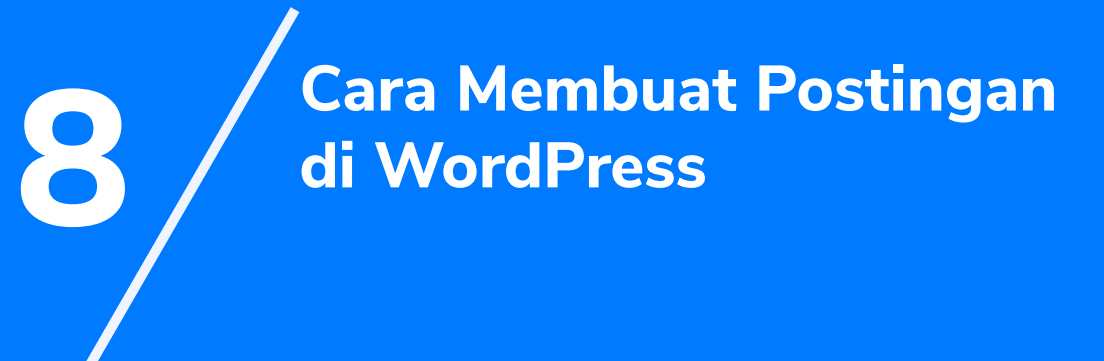

<span id="page-39-0"></span>Kini saatnya Anda belajar bagaimana cara membuat halaman di WordPress. Namun, sebelum itu Anda perlu memahami perbedaan antara halaman (page) dan postingan (post) di WordPress.

## **8.1. Beda Halaman (Page) dan Postingan (Post) di WordPress**

Halaman (page) bersifat statis, sedangkan postingan (post) bersifat dinamis. Halaman (page) ini biasanya digunakan untuk konten-konten yang jarang berubah seperti halaman kontak dan halaman about us. Sedangkan postingan (post) biasanya digunakan untuk blog karena sering di-update.

Nah, pada bab ini Anda akan belajar bagaimana cara membuat postingan (post) di WordPress.

## **8.2. Pengenalan Gutenberg Editor**

Sejak 2019, WordPress secara resmi menjadikan Gutenberg sebagai editor default-nya. Gutenberg menggantikan pendahulunya, yaitu Classic Editor. WordPress mengklaim editor baru ini akan memudahkan penggunanya dengan sistem block.

Di bawah ini kami akan menjelaskan secara lengkap cara menggunakan Gutenberg Editor untuk membuat postingan di WordPress. Anda akan belajar dari cara membuat postingan, mengunggah gambar, menambahkan link, hingga menjadwalkan waktu terbit postingan.

## <span id="page-40-0"></span>**8.3. Cara Mulai Membuat Postingan di WordPress**

Untuk mulai membuat postingan di WordPress, buka dashboard WordPress lalu klik **Post > Add New**. Kemudian Anda akan diarahkan pada Gutenberg Editor seperti ini:

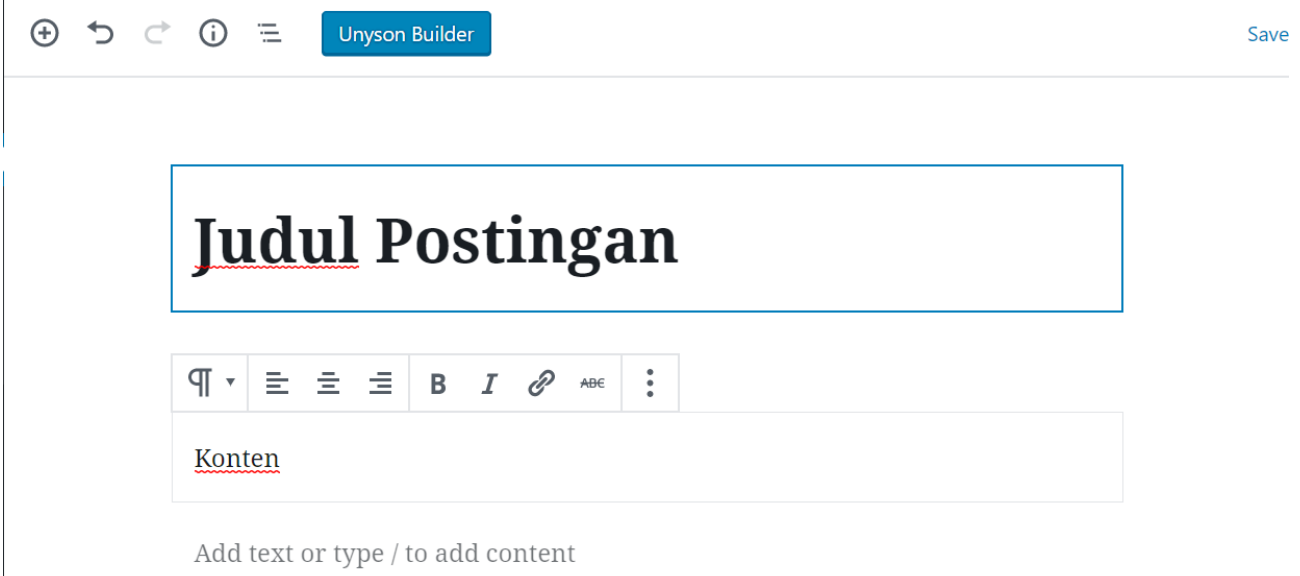

Block pertama dan paling atas pada Gutenberg Editor berfungsi sebagai judul postingan. Pada block inilah, Anda menuliskan judul konten atau artikel.

Block selanjutnya berfungsi sebagai badan postingan. Di sinilah Anda menuliskan semua isi konten Anda. Dari tulisan hingga media visual bisa Anda masukkan di sini.

#### **8.4. Cara Buat Heading dan Subheading**

Di Gutenberg Editor, Anda bisa lebih mudah membuat heading dan subheading. Sederhananya, heading dan subheading berfungsi sebagai penanda bab dan subbab seperti pada buku.

Penggunaan heading dan subheading ini akan memudahkan pembaca untuk memahami poin-poin apa saja yang ingin Anda sampaikan.

Untuk mengubah tulisan menjadi heading tidak sulit. Anda hanya perlu menulis pada salah satu block lalu klik **Change block type**

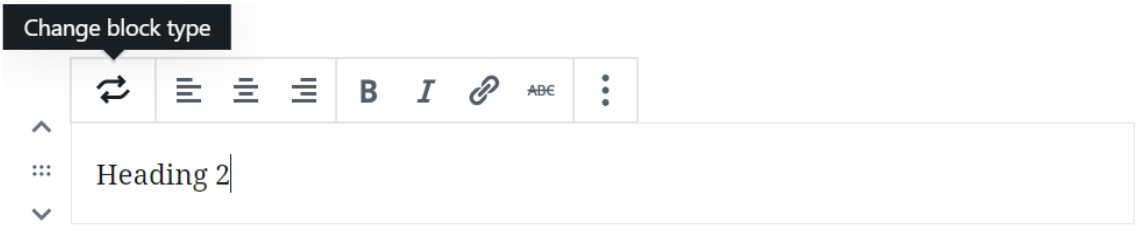

#### Setelah itu, klik tipe **Heading**

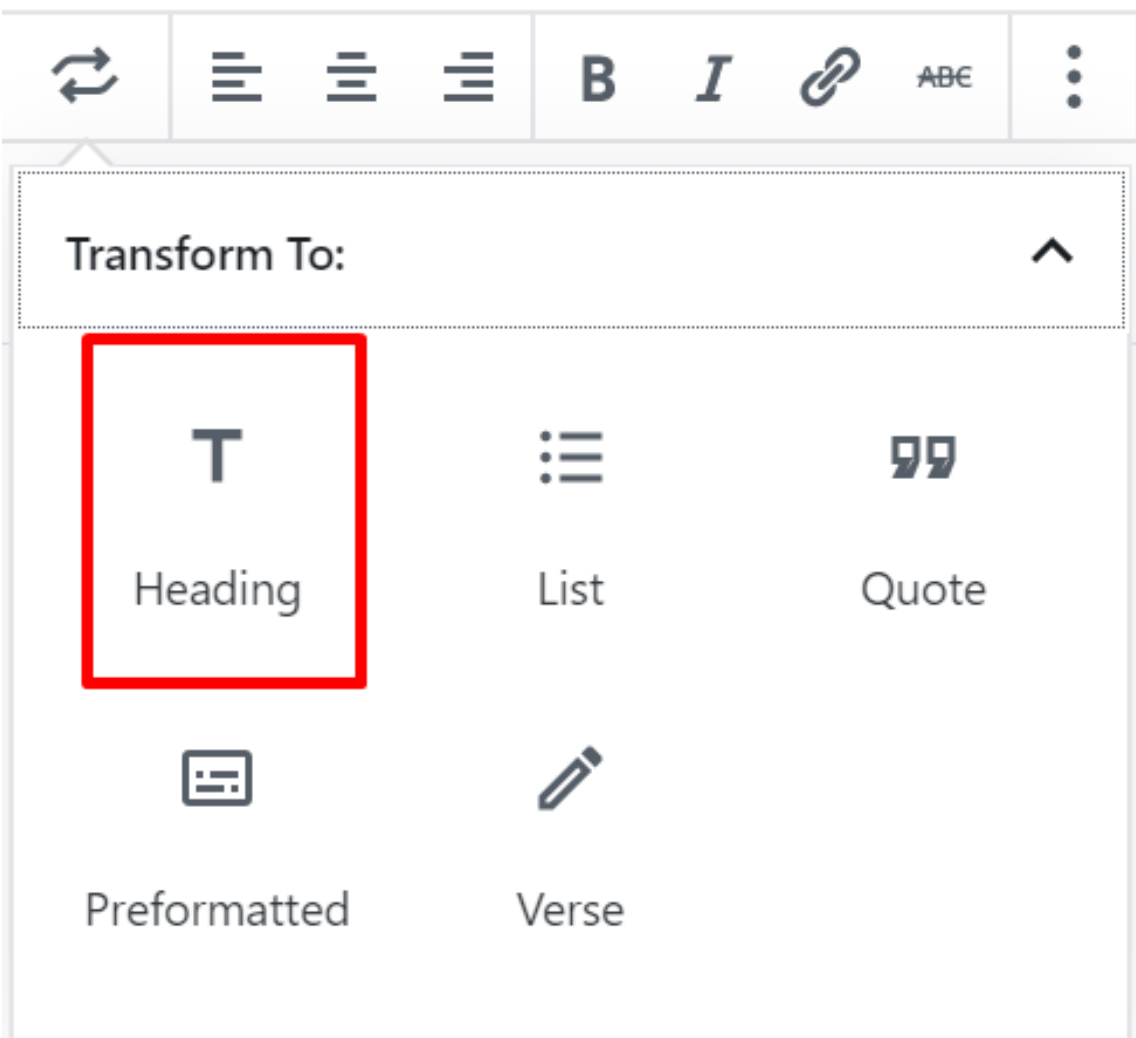

<span id="page-42-0"></span>Kemudian pilih tipe heading yang Anda inginkan. Terdapat tiga pilihan tipe heading, yaitu H2, H3, dan H4. Ukuran teks H2 adalah yang paling besar, sedangkan teks pada H4 adalah yang terkecil.

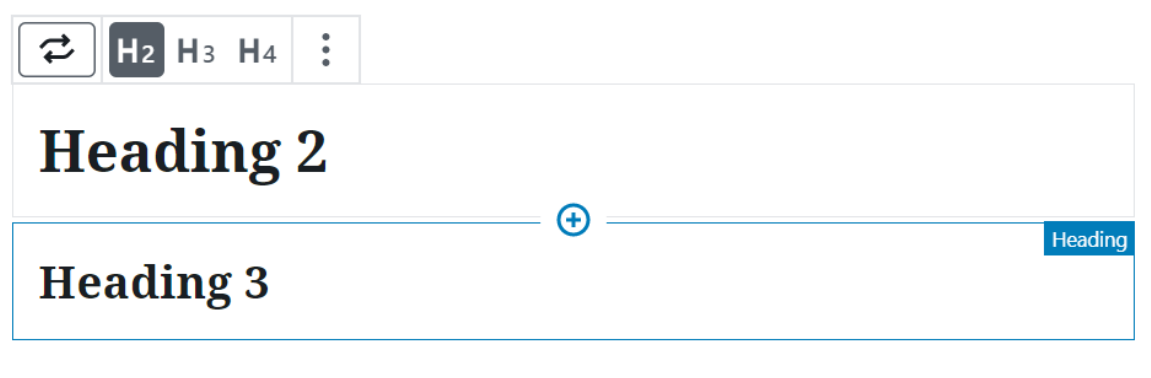

**Heading 4** 

## **8.5. Cara Upload Gambar**

Postingan Anda memerlukan tambahan media visual agar lebih menarik. Anda bisa dengan mudah menambahkan gambar pada postingan di WordPress dengan cara berikut:

Pilih salah satu block lalu klik Add Image seperti di bawah ini;

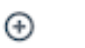

**Add Image** 

Setelah itu, pilih metode menambahkan gambar.

**Pertama,** Anda bisa menambahkan gambar dari komputer/laptop Anda dengan memilih metode **Upload**

**Kedua,** Anda bisa menambahkan gambar yang sudah disimpan di WordPress dengan memilih metode **Media Library**

**Ketiga**, Anda juga bisa menambahkan gambar dari URL tertentu dengan memilih metode **Insert from URL**.

## <span id="page-43-0"></span>**8.6. Cara Embed Video**

Selain gambar, Anda juga bisa menambahkan video. Anda bisa saja meng-upload video ke WordPress. Namun, cara itu tidak disarankan karena akan membebani disk space hosting Anda.

Jadi kami sarankan untuk menambahkan video menggunakan cara embed. Dengan cara ini Anda tidak perlu menyimpan video di hosting. Sebab Anda hanya perlu menambahkan URL video yang sudah ada di internet.

Menariknya, pembaca tidak perlu ke website sumber untuk menonton videonya. Mereka bisa langsung bisa menonton video tersebut di postingan Anda. Cara ini menguntungkan semua pihak. Disk space Anda tidak terbebani, tapi pembaca tetap bisa menonton video di website Anda.

Berikut cara untuk melakukan embed video:

Pilih salah satu block lalu klik tanda plus di sebelah kiri

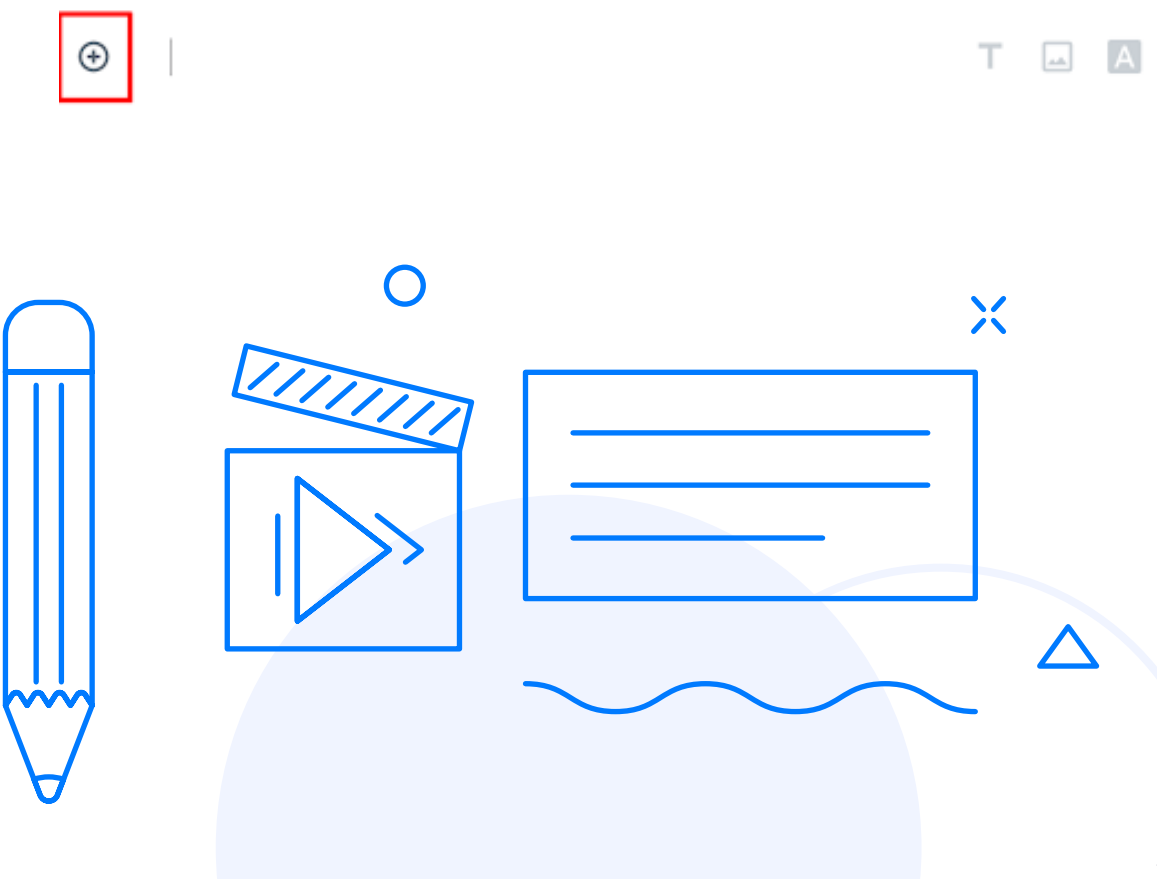

#### Kemudian scroll sampai Anda menemukan menu **Embed**

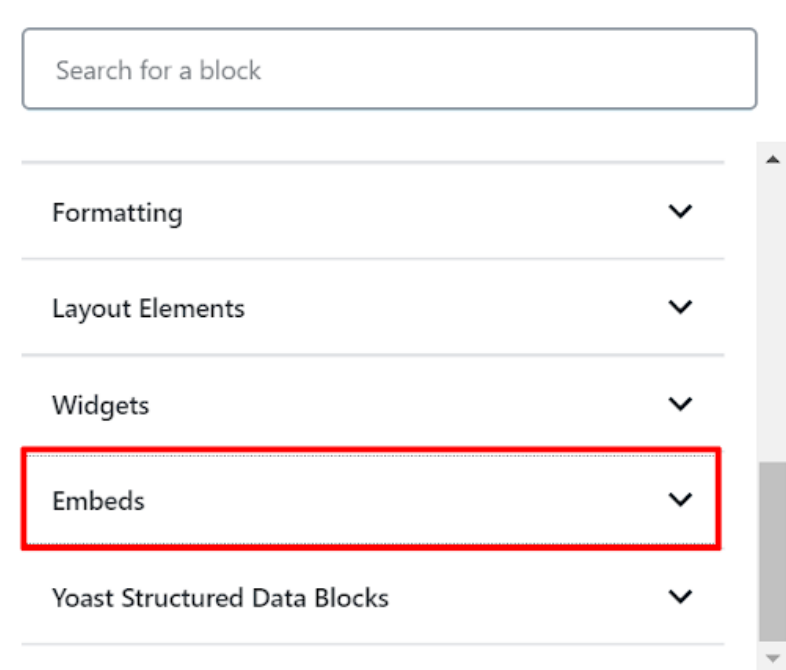

Setelah itu, pilih sumber website untuk video yang akan Anda masukkan di postingan. Biasanya sumber video yang digunakan adalah YouTube. Namun, Anda juga bisa memilih sumber lain.

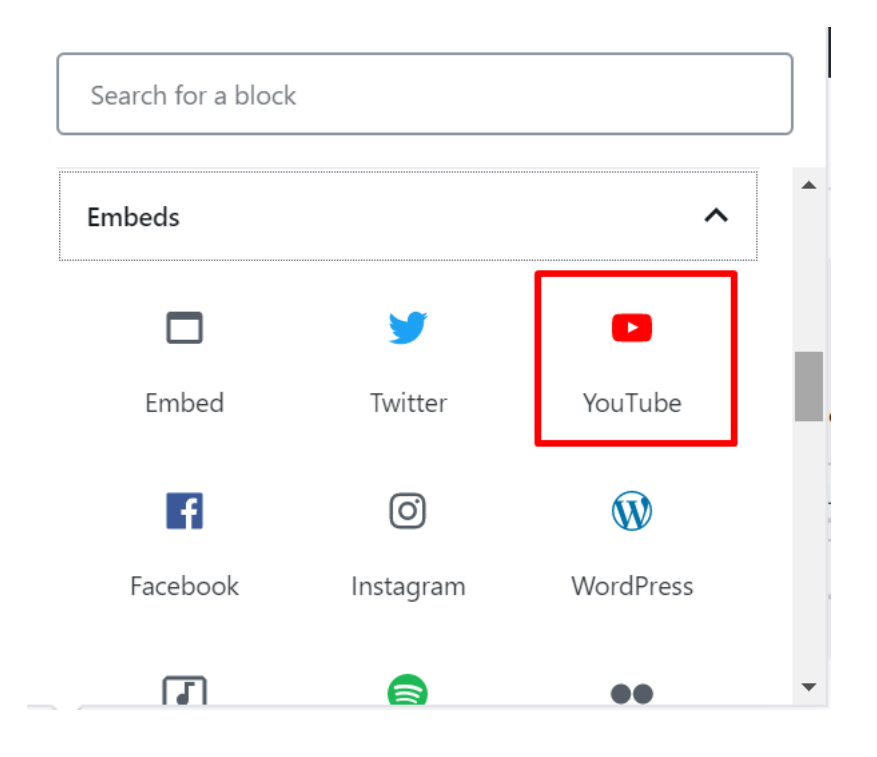

<span id="page-45-0"></span>Terakhir, masukkan URL video yang akan Anda masukkan di postingan.

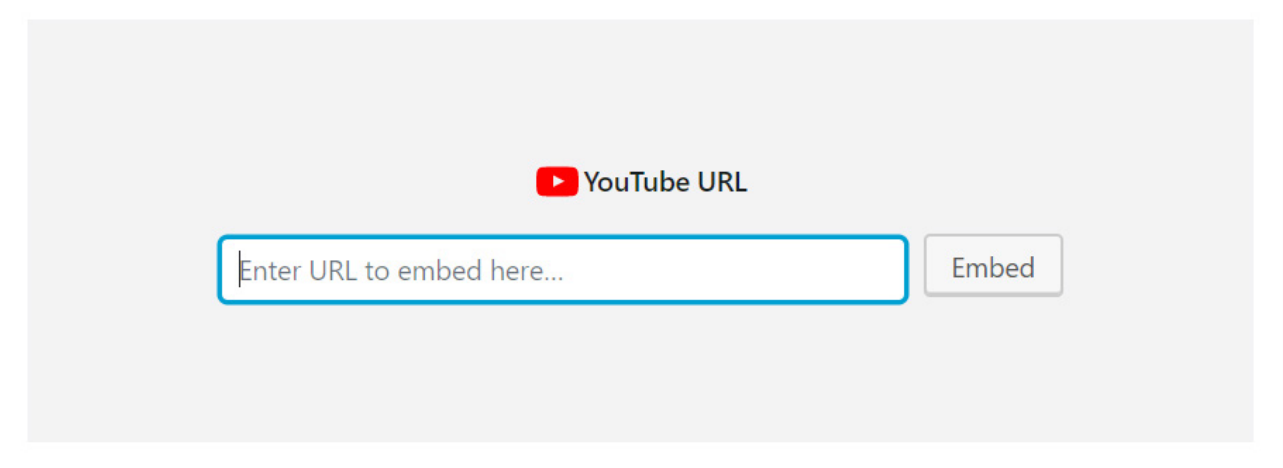

## **8.7. Cara Insert Link**

Pada postingan, Anda juga perlu memasukkan tautan (link), baik itu internal link maupun external link. Internal link adalah link yang menuju ke konten atau halaman lain dalam satu website. Sedangkan, external link adalah link yang menuju ke konten atau halaman di website lain.

Cara memasukkan link ke postingan tidaklah sulit. Anda hanya perlu block sejumlah kata yang ingin Anda sisipkan link.

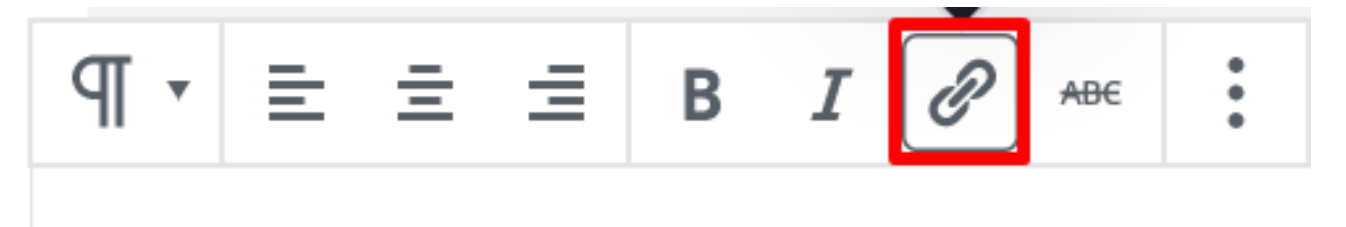

Cara insert link ke artikel

Kemudian klik gambar rantai seperti di atas. Setelah itu masukkan URL link yang ingin Anda masukkan

<span id="page-46-0"></span>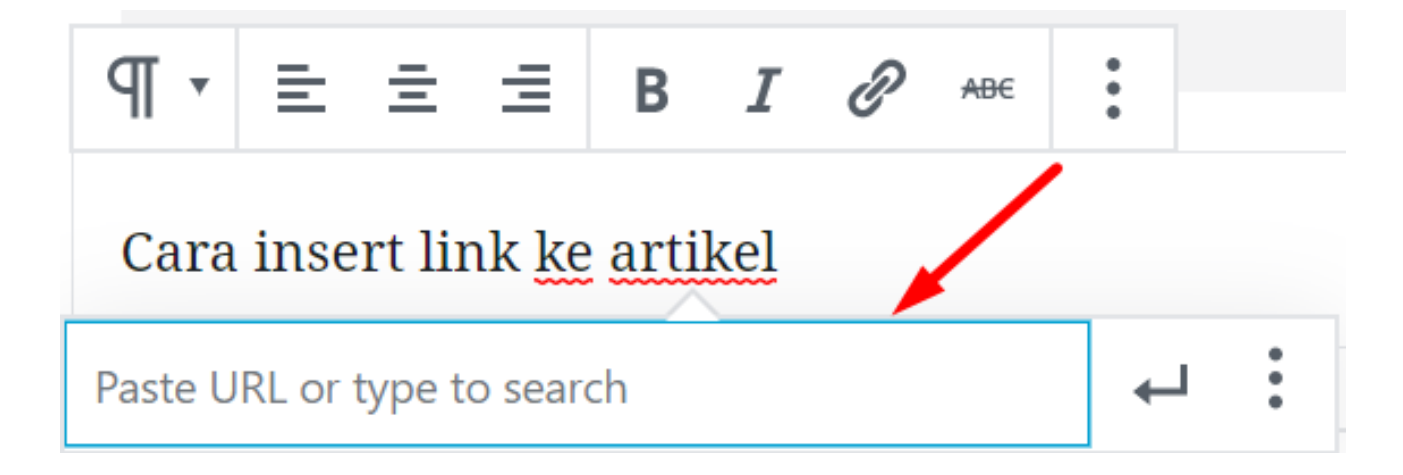

## **8.8. Cara Upload Featured Image**

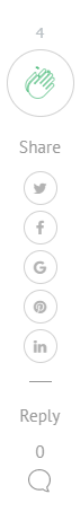

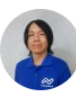

#### Aldwin Nayoan (Follow)

Aldwin is a content writer at Niagahoster. Specializing in web hosting and WordPress, he is eager to help people uplevel their business on the internet. Apart from being a tech junkie, Aldwin likes fiction and photography.

Home » Cara Mengatasi MySQL Server Has Gone Away di WordPress

#### **Cara Mengatasi MySQL Server Has Gone Away di WordPress**

January 20, 2020  $\cdot$  2 min read

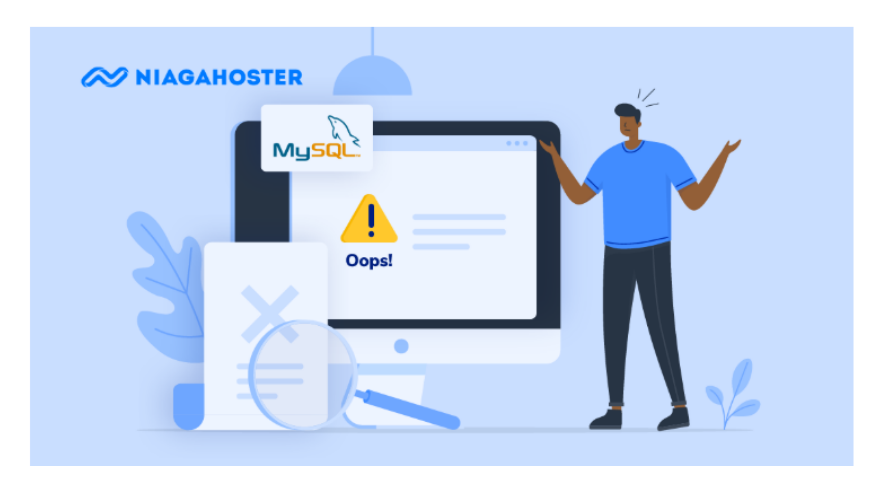

Featured image adalah gambar utama untuk sebuah postingan. Contohnya seperti gambar di atas. Setiap postingan Blog Niagahoster memiliki featured image yang menggambarkan isi konten.

Cara menambahkan featured image berbeda dengan cara menambahkan gambar biasa. Berikut langkah-langkahnya:

Pertama, buka Gutenberg Editor lalu pilih menu Featured Image pada navigasi **Document** di kolom sebelah kanan.

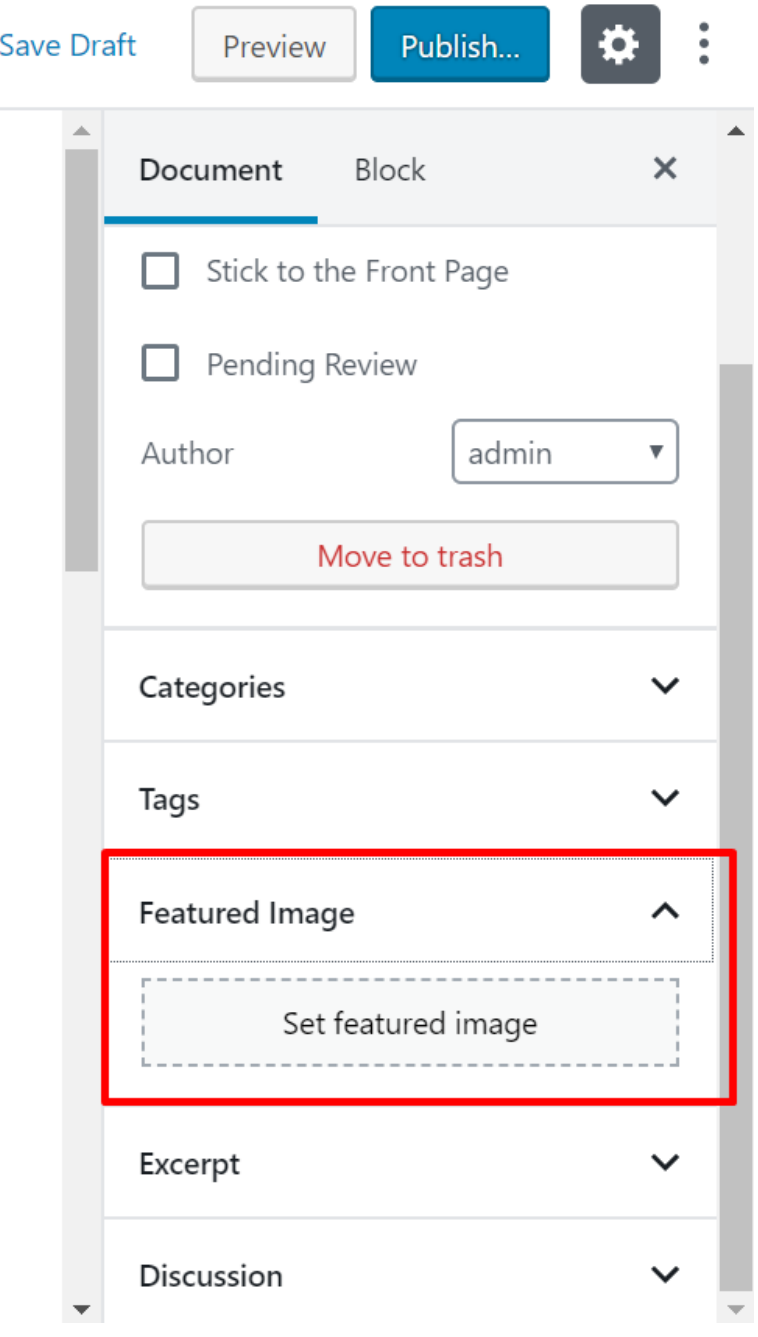

<span id="page-48-0"></span>Setelah itu, klik **Set Featured Image** lalu Anda akan diarahkan pada popup ini:

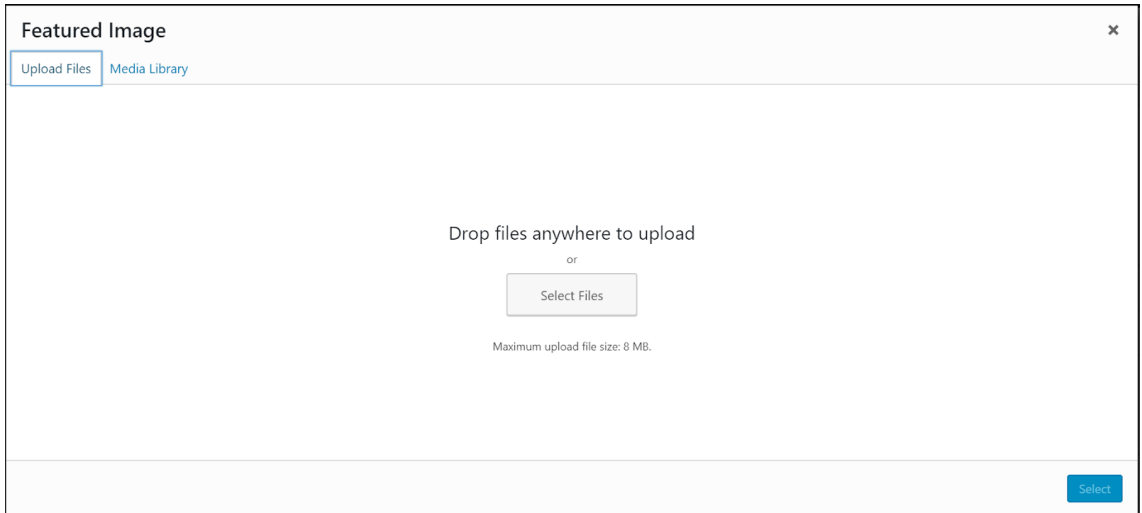

Berbeda dengan gambar di postingan, featured image hanya bisa ditambahkan melalui **Upload** atau **Media Library**. Anda tidak bisa menambahkan featured image melalui URL link.

## **8.9. Optimasi Yoast SEO di Postingan**

Pada bab sebelumnya, kami telah merekomendasikan Yoast SEO untuk meningkatkan kualitas SEO Anda. Di sini kami akan menjelaskan cara optimasi konten menggunakan Yoast SEO.

Pertama, masukkan focus keyword. Memasukkan focus keyword ini berfungsi untuk memberikan sinyal kepada Google bahwa Anda menargetkan keyword tersebut.

Pada versi gratis Anda hanya bisa menambahkan satu keyword untuk ditargetkan. Di versi berbayar, Anda bisa menambahkan hingga lima keyword.

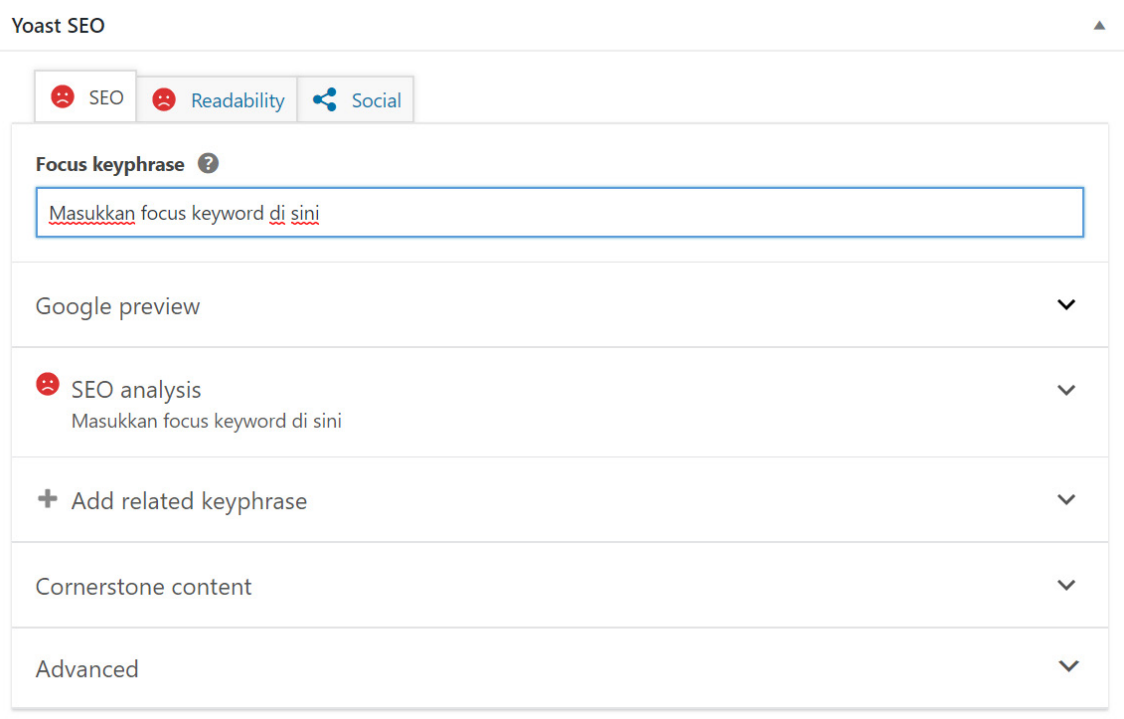

Setelah itu, Anda perlu melakukan optimasi sesuai rekomendasi Yoast SEO. gambar di bawah ini menunjukkan langkah apa saja yang perlu Anda lakukan agar konten Anda menjadi SEO friendly.

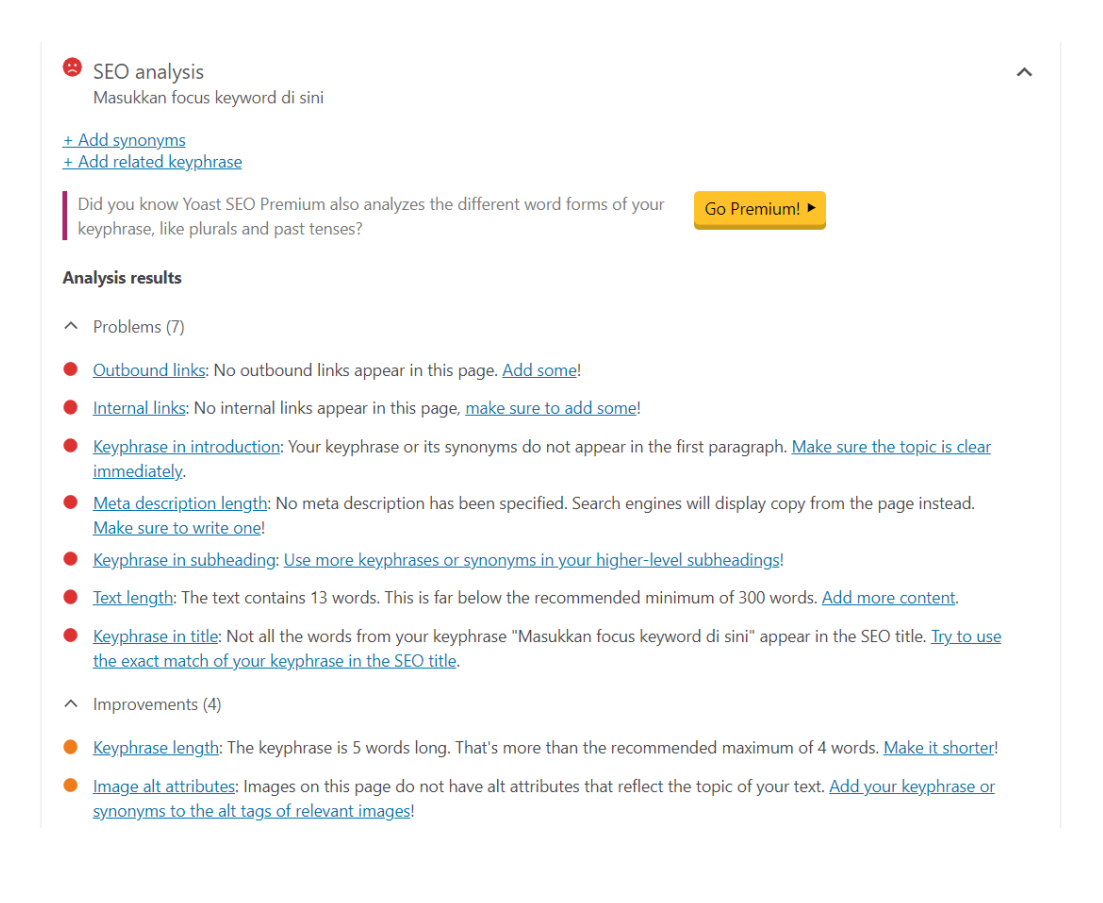

Jika konten Anda belum teroptimasi, Yoast SEO akan memberikan warna merah. Apabila konten Anda sudah dioptimasi tapi belum maksimal, Yoast SEO berubah menjadi orange.

Terakhir, jika Anda sudah melakukan sebagian besar rekomendasi dari Yoast SEO, warnanya akan berubah menjadi hijau. Jika ingin konten Anda berperforma baik di hasil pencarian, sebaiknya pastikan warna Yoast SEO berubah menjadi hijau.

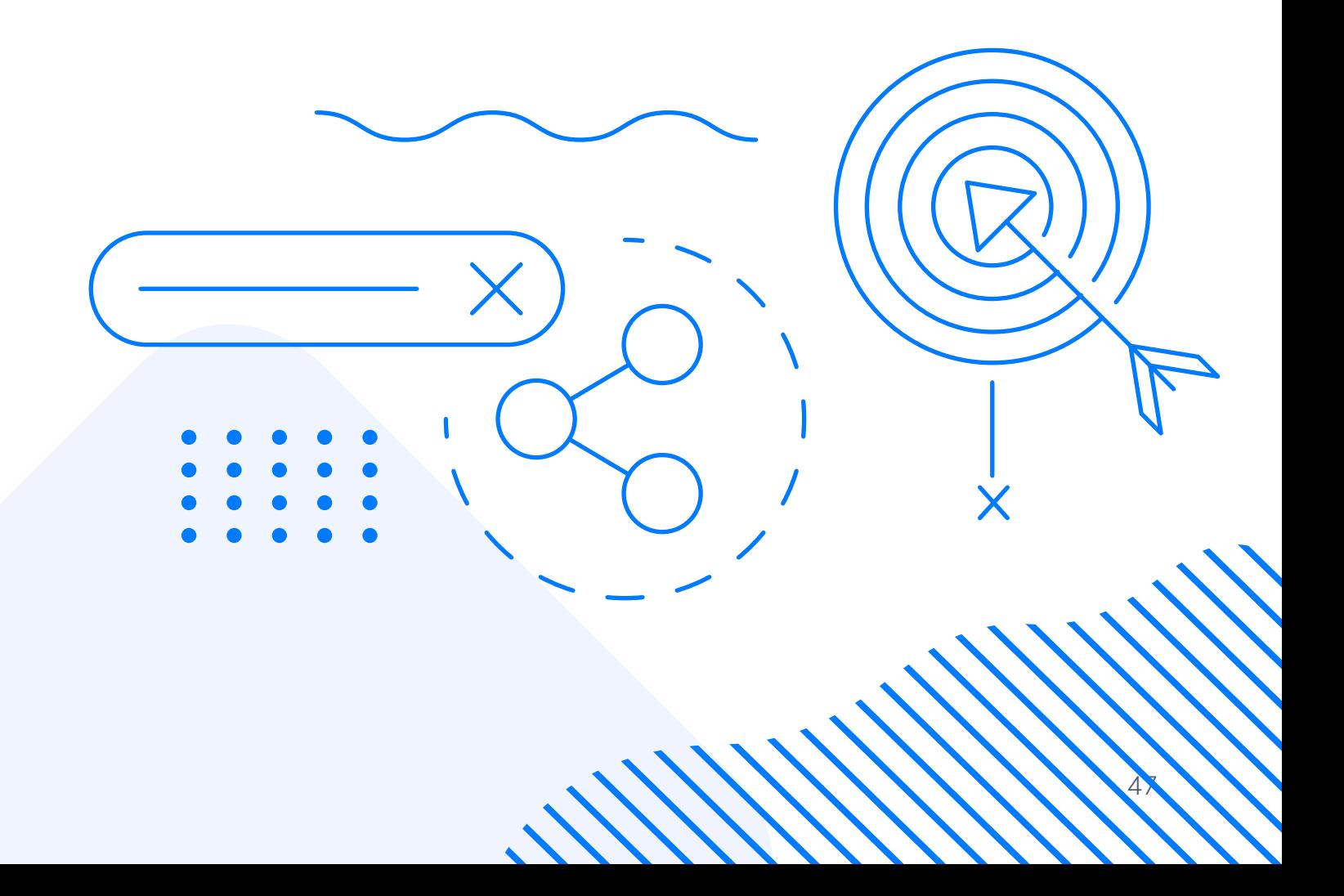

## <span id="page-51-0"></span>**8.10. Cara Buat Kategori dan Tag**

Anda perlu mengelompokkan postingan Anda berdasarkan kategori dan tag tertentu. Ini akan memudahkan pembaca ketika mereka sedang mencari konten dengan topik tertentu.

Buatlah kategori dan tag yang sesuai dengan topik utama website atau blog Anda. Misal, Blog Niagahoster memiliki kategori Marketing, WordPress, Website & Blog, hingga VPS.

Anda bisa membuat kategori dan tag dengan mudah melalui Gutenberg Editor.

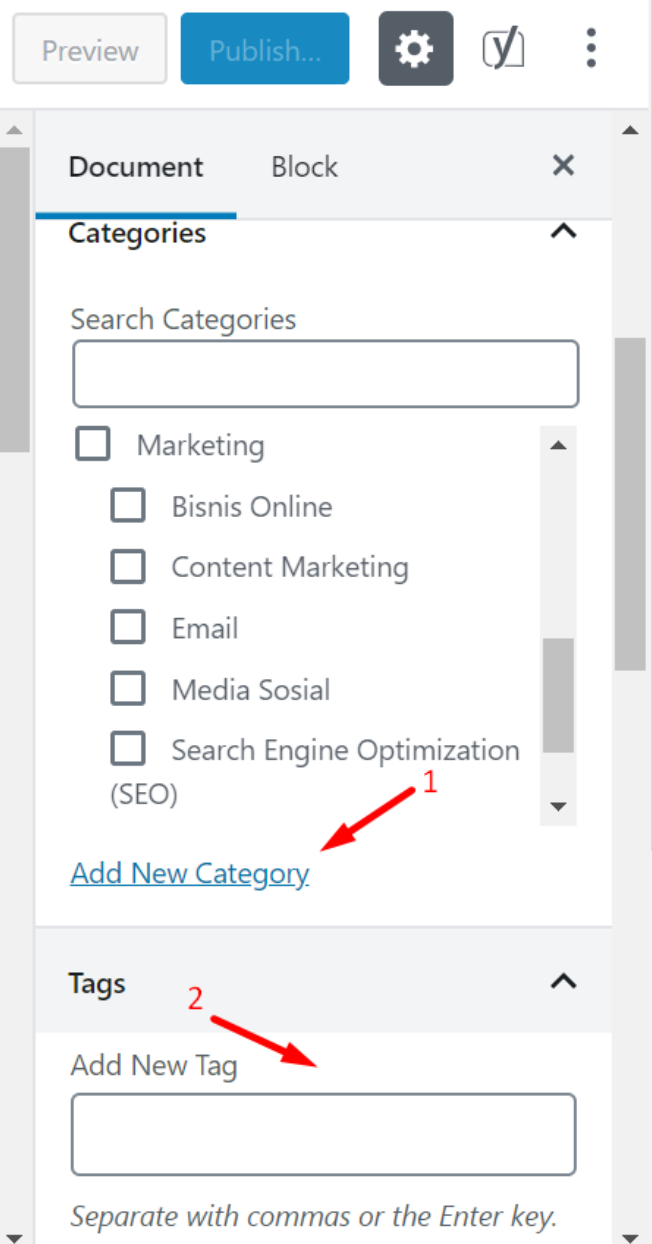

<span id="page-52-0"></span>Anda bisa menambahkan kategori dengan klik **Add New Category**  (1) dan menambahkan tag di kolom **Add New Tag** (2).

## **8.11. Cara Save Draft dan Publish**

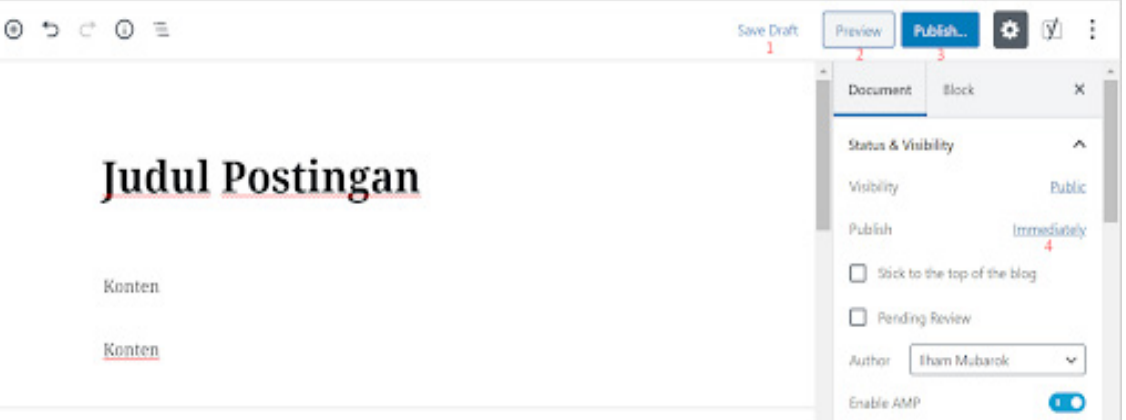

Setelah membuat konten, Anda tentu perlu menerbitkannya agar bisa dibaca banyak orang. Jika Anda belum siap untuk menerbitkannya, Anda bisa menyimpannya sebagai draft terlebih dahulu dengan klik **Save as Draft** (1).

Sebelum menerbitkan konten, Anda bisa melihat preview-nya terlebih dahulu. Preview hanya bisa dilihat oleh Anda. Jadi Anda bisa mengecek apakah ada kesalahan di postingan Anda. Klik **Preview** (2) untuk melihat pratinjau postingan di blog.

Apabila sudah siap, Anda bisa langsung menerbitkannya dengan klik **Publish** (3). Dengan klik **Publish**, postingan akan terbit saat itu juga. Anda juga bisa mengatur jadwal penerbitan di waktu mendatang.

Misal, Anda ingin menerbitkan konten untuk besok. Anda bisa mengaturnya dengan klik **Immediately** (4) lalu pilih tanggal penerbitan yang Anda inginkan. Setelah itu, tombol **Publish** (3) akan berubah menjadi **Schedule**.

<span id="page-53-0"></span>**9 Cara Membuat Halaman di WordPress**

Nah, setelah berhasil membuat postingan (post), kini Anda bisa belajar cara membuat halaman (page) di WordPress. Postingan ini bersifat dinamis sehingga tidak akan terpengaruh dari postingan yang selalu diperbarui.

Sama dengan membuat postingan (post), Anda akan menggunakan Gutenberg Editor. Untuk membuat halaman (page) di WordPress, buka dashboard lalu klik **Page > Add New**. Setelah itu, Anda akan diarahkan pada editor seperti ini

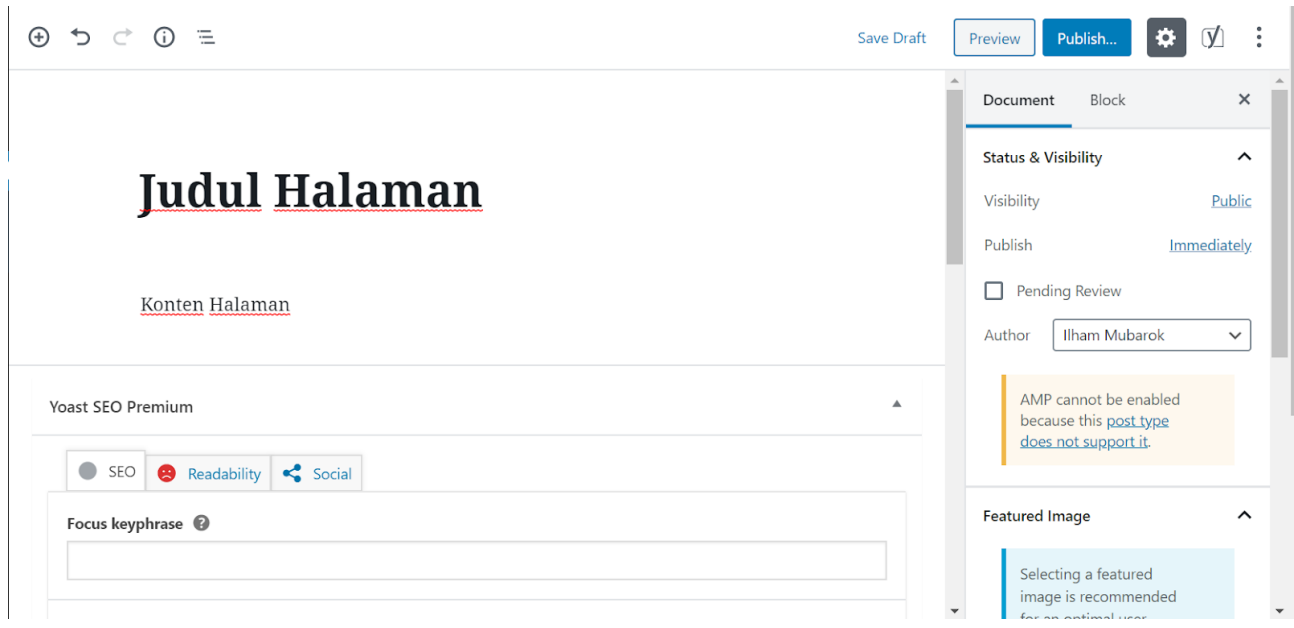

Cukup tulis judul dan konten seperti apa yang ingin Anda tampilkan di halaman tersebut. Setelah selesai, Anda bisa langsung menerbitkannya atau menyimpannya sebagai draft terlebih dahulu.

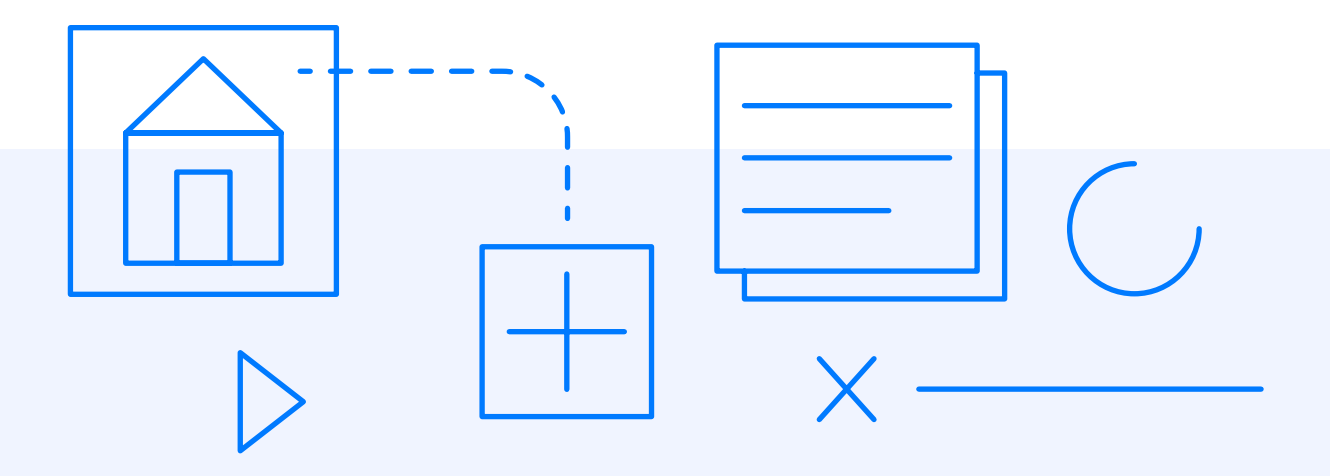

<span id="page-55-0"></span>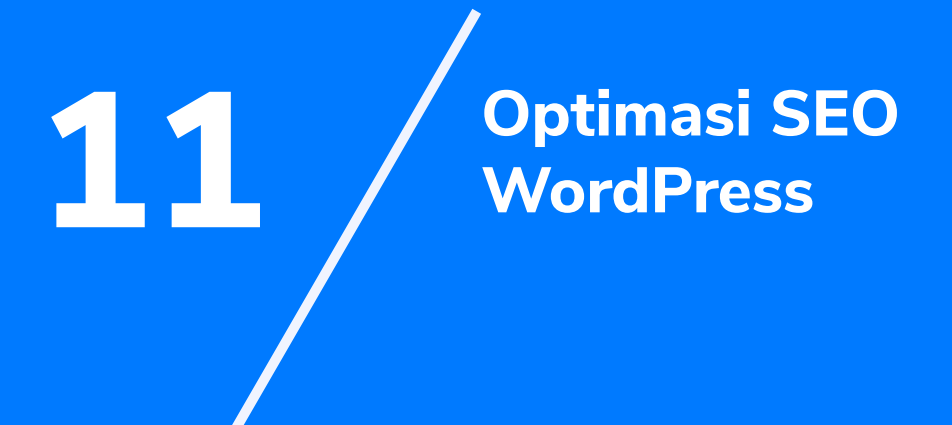

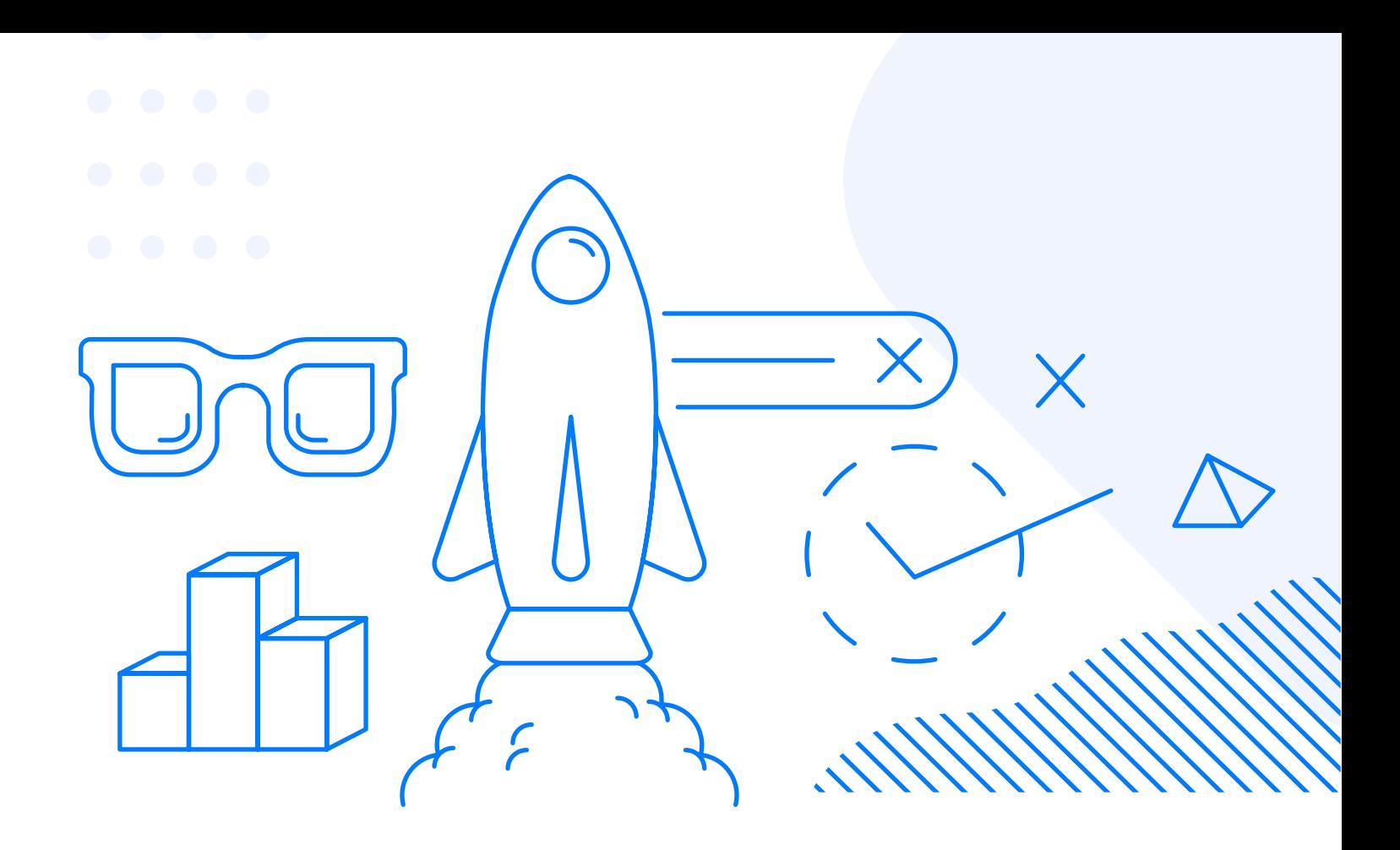

Membuat website tidak lengkap tanpa optimasi SEO. Dengan optimasi SEO yang tepat, website Anda bisa muncul di halaman teratas di berbagai pencarian kata kunci di Google. Anda tidak mau melewatkan itu, bukan?

Anda tidak perlu repot-repot mencari tips optimasi SEO di internet. Sebab kami telah merangkumnya secara lengkap di ebook **[30](https://www.niagahoster.co.id/ebook/tips-mempercepat-wordpress)  [Langkah Ampuh Optimasi SEO](https://www.niagahoster.co.id/ebook/tips-mempercepat-wordpress)** untuk Anda. Di ebook tersebut, Anda bisa menemukan semua tips dan trik SEO untuk meningkatkan peringkat website di hasil pencarian.

<span id="page-57-0"></span>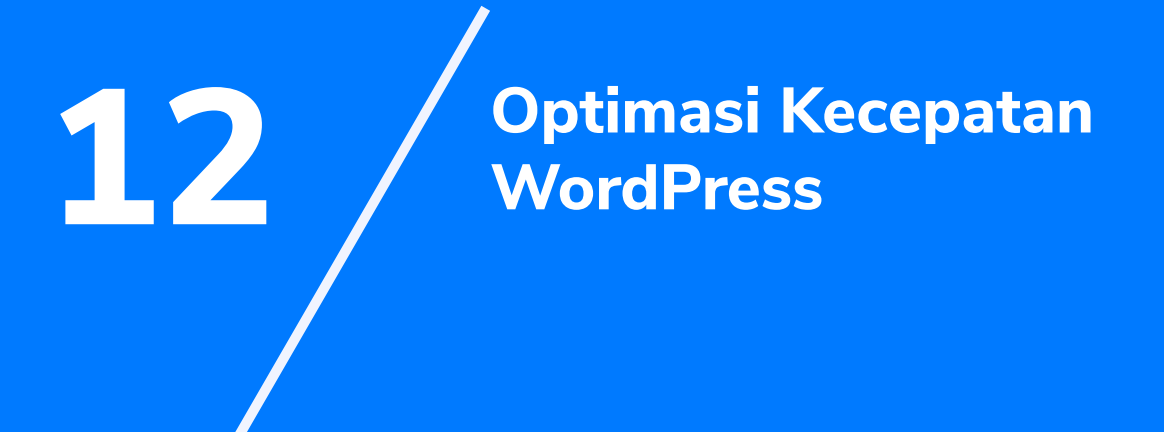

 $\mathbf{V}$ 

Pengunjung tidak suka dengan website dengan loading lambat. Mereka cenderung tidak sabar dan akan meninggalkan website yang loading lebih dari 3 detik. Jangan sampai hal ini terjadi pada website Anda.

Pastikan loading website Anda cepat sehingga Anda tidak akan kehilangan pengunjung. Sekali lagi, Anda tidak perlu khawatir karena kami telah menyiapkan tips dan triknya di ebook

#### **[20+ Cara Mempercepat WordPress.](https://www.niagahoster.co.id/ebook/tips-mempercepat-wordpress)**

Semua langkah yang Anda butuhkan untuk mempercepat WordPress bisa Anda dapatkan di ebook tersebut. Dari cara melakukan caching hingga menggunakan Google AMP. Setelah menerapkan tips dan trik dari kami, dijamin kecepatan website Anda akan meningkat pesat!

<span id="page-59-0"></span>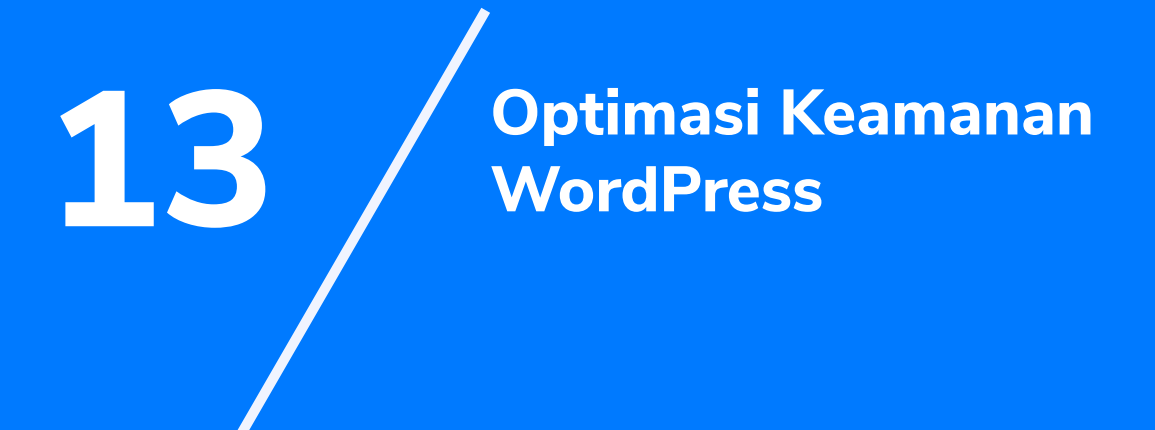

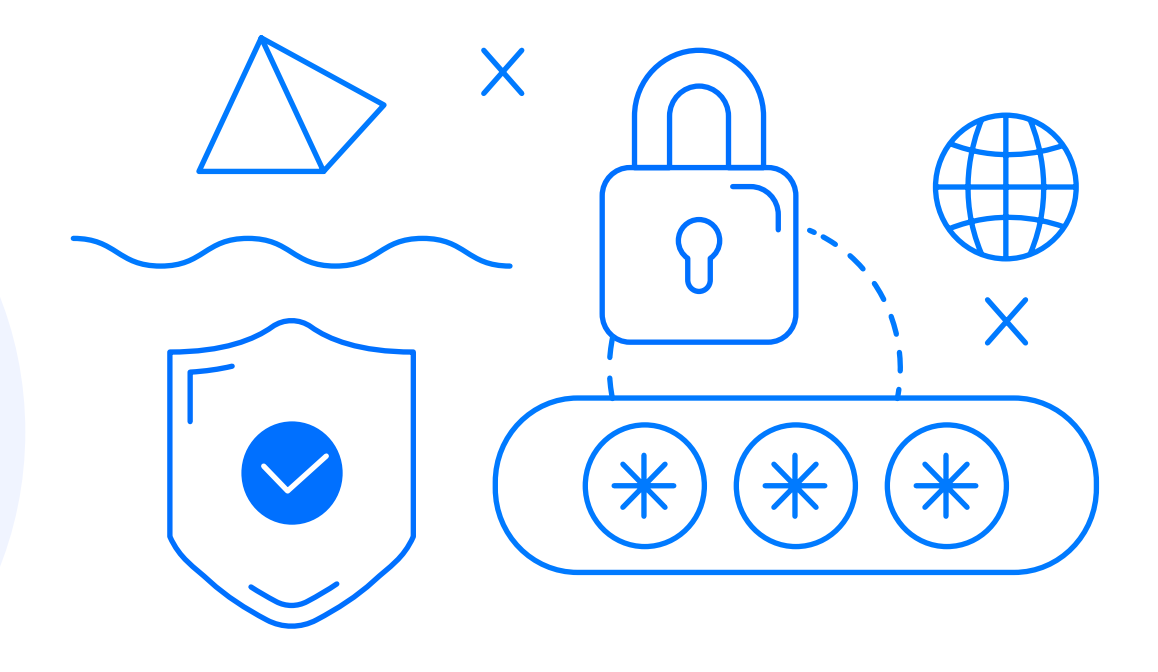

Terakhir dan tidak kalah penting adalah optimasi keamanan website. Keamanan data selalu menjadi isu yang tidak bisa dilepaskan dari website. Sayangnya, Pengaturan keamanan default dari WordPress belum cukup untuk melindungi website Anda dari kejahatan online.

Ada banyak langkah yang perlu Anda lakukan untuk meningkatkan keamanan website. Setidaknya ada 25 langkah yang harus Anda terapkan agar WordPress lebih aman. Apa saja langkah-langkah tersebut? Temukan penjelasan lengkapnya di ebook berikut.

#### **[25 Langkah Mengamankan WordPress](https://www.niagahoster.co.id/ebook/langkah-ampuh-mengamankan-website)!**

<span id="page-61-0"></span>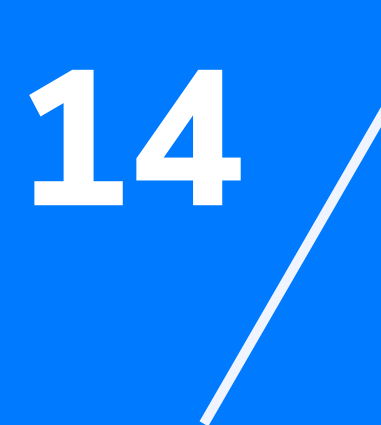

**14 Selamat, Anda telah Berhasil Membuat Website!**

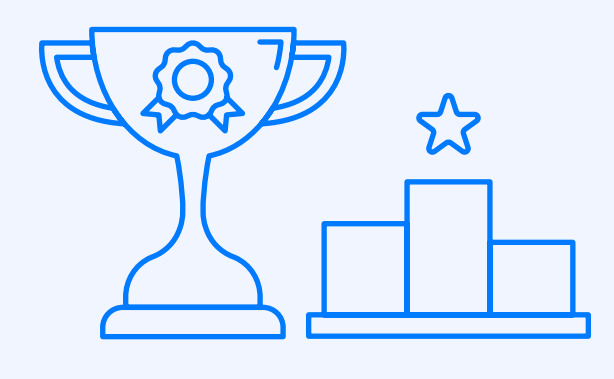

Bagaimana? Membuat website dengan WordPress sangat mudah, bukan? Kini dengan mempunyai website, kesempatan Anda untuk makin sukses di dunia online semakin terbuka luas.

Anda bisa mulai membangun portofolio yang meyakinkan, menerbitkan artikel-artikel blog berkualitas, memasang iklan AdSense, atau bahkan berjualan online. Apa pun jenis website yang dibuat, pastikan Anda menggunakan hosting terbaik dengan kualitas terpercaya. Sebab hosting berpengaruh besar terhadap performa website Anda.

Kabar baiknya, Anda bisa mendapatkan semua kualitas terbaik hosting di Niagahoster. Dari kecepatan, keamanan, hingga kemudahan mengelola website dan hosting bisa Anda dapatkan di Niagahoster!

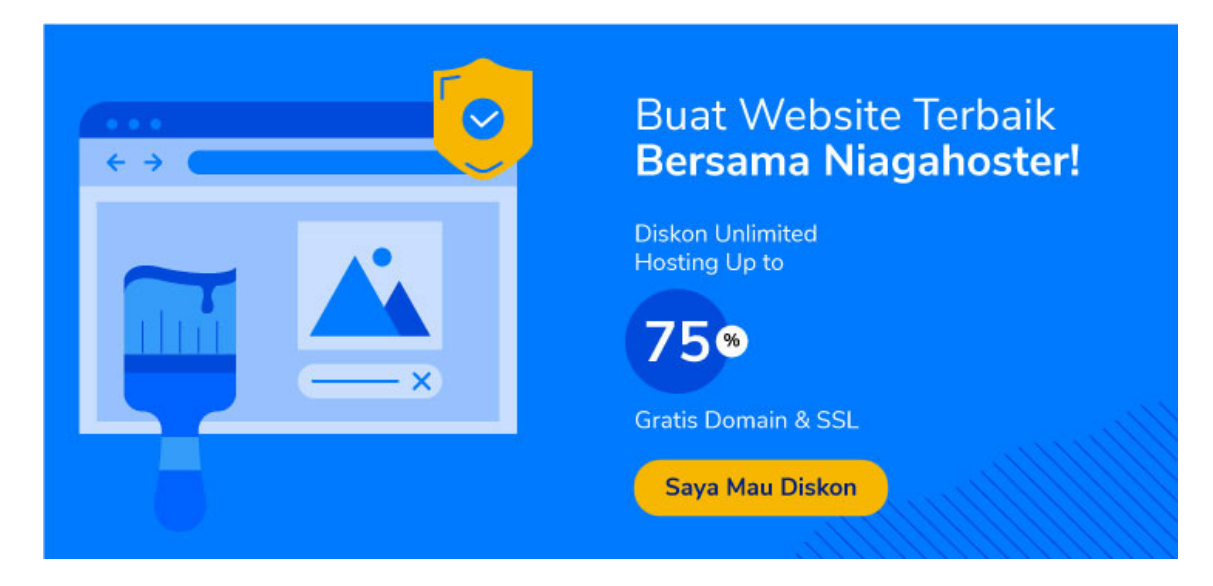